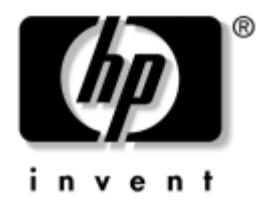

## **Priročnik za upravljanje namizja** Poslovni računalniki

Št. dela dokumenta: 391759-BA1

#### **Maj 2005**

Definicije in navodila za uporabo varnostnih funkcij ter funkcij za inteligentno upravljanje, ki so vnaprej nameščene v nekaterih modelih.

© Copyright 2005 Hewlett-Packard Development Company, L.P. Informacije v tem priročniku se lahko spremenijo brez poprejšnjega obvestila.

Microsoft in Windows sta blagovni znamki družbe Microsoft Corporation v ZDA in drugih državah.

Edine garancije za HP-jeve izdelke oziroma storitve so navedene v izrecnih izjavah o jamstvu, priloženih tem izdelkom oziroma storitvam. Noben del tega dokumenta se ne sme razlagati kot dodatno jamstvo. HP ni odgovoren za tehnične ali uredniške napake ali pomanjkljivosti v tem dokumentu.

Ta dokument vsebuje zasebne informacije, ki so zaščitene z avtorskimi pravicami. Nobenega dela tega dokumenta ne smete fotokopirati, reproducirati ali prevesti v drug jezik brez poprejšnjega izrecnega pisnega dovoljenja družbe Hewlett-Packard Company.

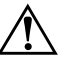

Å **OPOZORILO:** Takole poudarjeno besedilo opozarja, da utegnete biti izpostavljeni telesnim poškodbam ali smrtni nevarnosti, če ne boste upoštevali navodil.

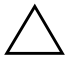

**PREVIDNO:** Takole poudarjeno besedilo opozarja, da lahko pride do poškodbe opreme oziroma izgube podatkov, če ne boste upoštevali navodil.

**Priročnik za upravljanje namizja**

Poslovni računalniki Prva izdaja (Maj 2005) **Št. dela dokumenta: 391759-BA1**

# **Vsebina**

## **[Priročnik za upravljanje namizja](#page-4-0)**

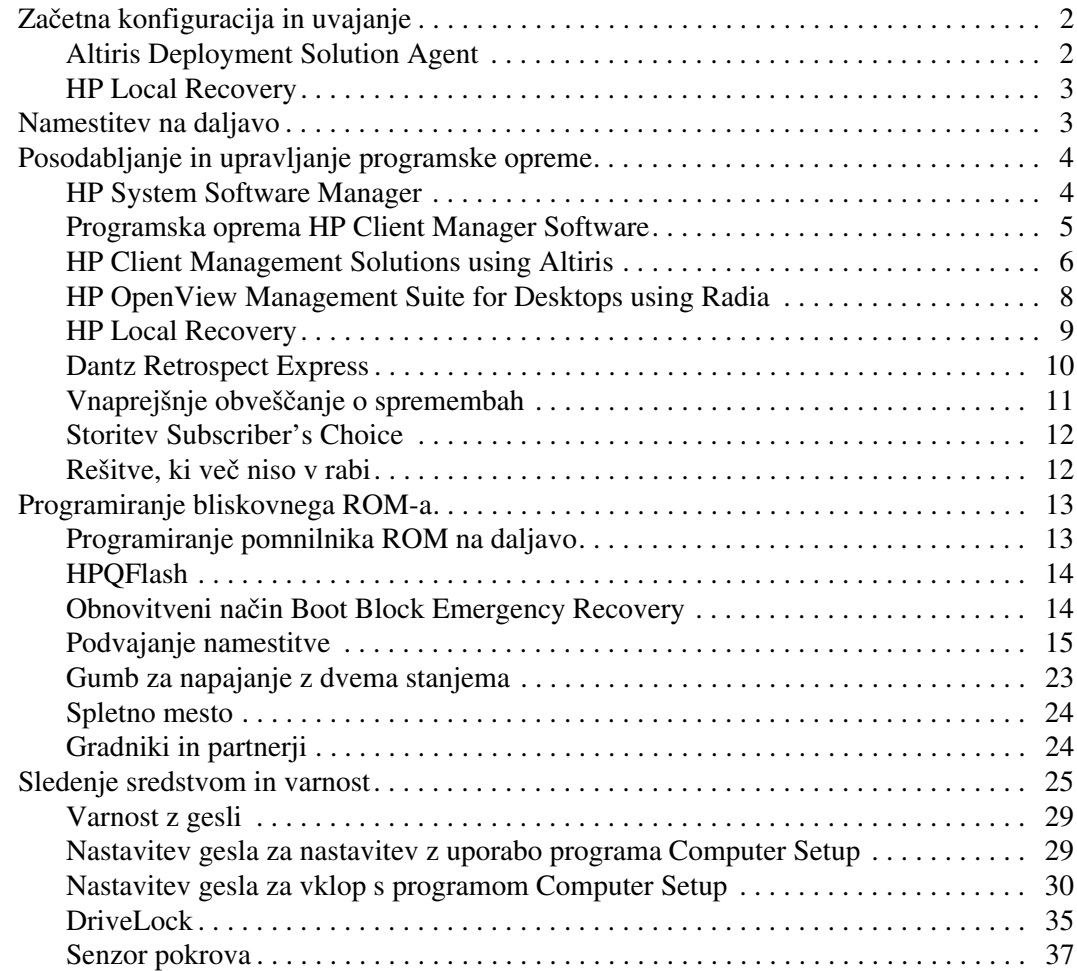

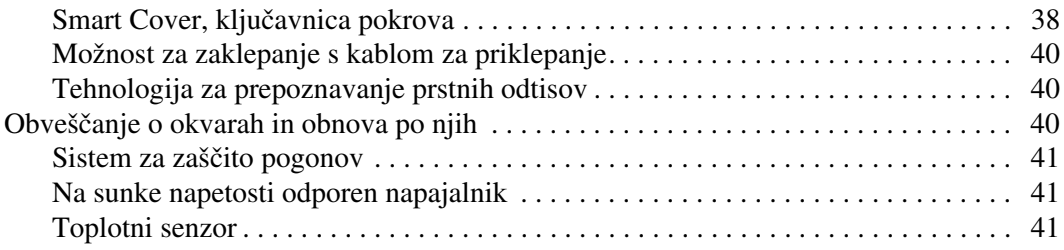

#### **[Stvarno kazalo](#page-45-0)**

# <span id="page-4-0"></span>**Priročnik za upravljanje namizja**

<span id="page-4-1"></span>HP Client Management Solutions je na standardih temelječa serija rešitev za upravljanje in nadziranje namiznih osebnih računalnikov, delovnih postaj in prenosnih računalnikov v omrežnih okoljih. HP je leta 1995 prvi uvedel upravljanje namizja s predstavitvijo prvih v celoti upravljivih namiznih osebnih računalnikov HP ima več patentov za tehnologije upravljanja. Takrat je prevzel pobudo celotne industrije osebnih računalnikov za razvijanje standardov in infrastrukture, potrebne za učinkovito uvajanje, konfiguriranje in upravljanje namiznih osebnih računalnikov, delovnih postaj in prenosnih računalnikov. HP tesno sodeluje z vodilnimi ponudniki programskih rešitev za upravljanje v industriji, kar zagotavlja združljivost med rešitvami HP Client Management Solutions in temi izdelki. HP Client Management Solutions so pomemben vidik naše predanosti k upravljanja življenjske dobe osebnih računalnikov, ki vam bo v pomoč pri vseh štirih življenjskih fazah osebnega računalnika – načrtovanju, uvajanju, upravljanju in prehodih.

Najpomembnejše zmožnosti in funkcije upravljanja namizij so:

- začetna konfiguracija in uvajanje,
- namestitev na daljavo (Remote System Installation),
- posodabljanje in upravljanje programske opreme,
- programiranje ROM-ov,
- sledenje sredstvom in varnost,
- obveščanje o okvarah in povrnitev v delujoče stanje.

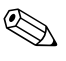

✎ Podpora za določene funkcije, opisane v tem priročniku, se lahko spreminja glede na model ali različico programske opreme.

## <span id="page-5-0"></span>**Začetna konfiguracija in uvajanje**

<span id="page-5-5"></span>V računalnik je vnaprej nameščena t. i. slika sistemske programske opreme. Po kratkem postopku odpakiranja programske opreme je računalnik pripravljen za uporabo.

Če želite, lahko vnaprej nameščeno programsko opremo zamenjate s sistemsko in uporabniško programsko opremo, prilagojeno po meri. To lahko naredite na več načinov. Nekateri so opisani spodaj:

- Namestitev dodatnih programskih paketov po odpakiranju že nameščene slike programske opreme.
- Uporaba orodij za uvajanje programske opreme, kakršno je Altiris Deployment Solution, za zamenjavo vnaprej nameščene programske opreme s sliko programske opreme po meri.
- Kopiranje vsebine z enega trdega diska na drugega s postopkom za razmnoževanje diskov.

<span id="page-5-7"></span><span id="page-5-4"></span>Najustreznejši postopek je odvisen od vašega okolja in delovnih postopkov. V razdelku PC Deployment na spletnem mestu HP Lifecycle Solutions

<span id="page-5-3"></span>(http://whp-sp-orig.extweb.hp.com/country/us/en/solutions.html) so informacije, ki vam bodo v pomoč pri izbiri najboljšega načina uvajanja.

<span id="page-5-6"></span>Na CD-ju *Restore Plus!*, v namestitvenem programu v ROM-u in v strojni opremi ACPI boste našli dodatno pomoč za obnovo sistemske programske opreme, upravljanje konfiguracije in odpravljanje težav ter upravljanje porabe.

## <span id="page-5-1"></span>**Altiris Deployment Solution Agent**

<span id="page-5-2"></span>Ta program je vnaprej naložen v računalniku. Ko ga namestite, omogoča komunikacijo s skrbnikom upravljalne konzole Deployment Solution.

Namestitev posrednika Altiris Deployment Solution Agent:

- 1. Kliknite **Start**.
- 2. Kliknite **All Programs (Vsi programi)**.
- 3. Kliknite **Software Setup**.
- 4. Kliknite **Next (Naprej)**.
- 5. Premaknite se na dno in kliknite povezavo, da namestite programsko opremo Altiris AClient.

## <span id="page-6-0"></span>**HP Local Recovery**

<span id="page-6-2"></span>Programska oprema Local Recovery na zaščiten del trdega diska varnostno kopira podatkovne in sistemske datoteke. V primeru izgube ali poškodb podatkov ali datotek, jih lahko program Local Recovery obnovi ali obnovi posnetek zadnje delujoče konfiguracije sistema.

Ta vnaprej naložen program namestite tako:

- 1. Kliknite **Start**.
- 2. Kliknite **Local Recovery**.
- 3. Kliknite **Next (Naprej)**.
- <span id="page-6-4"></span>4. Premaknite se na dno in kliknite povezavo, da namestite programsko opremo HP Local Recovery.

## <span id="page-6-1"></span>**Namestitev na daljavo**

<span id="page-6-6"></span>Namestitev sistema na daljavo omogoča zagon in namestitev računalnika z uporabo programske opreme in konfiguracijskih informacij, ki so v omrežnem strežniku, z zagonom okolja PXE (Preboot Execution Environment). Funkcija za daljinsko namestitev sistema je navadno orodje za namestitev in konfiguracijo sistema ter se lahko uporabi za izvedbo naslednjih opravil:

- <span id="page-6-5"></span>■ formatiranje trdega diska,
- uvajanje slike programske opreme v enem ali več novih računalnikih,
- oddaljeno posodabljanje sistemskega BIOS-a in bliskovnega pomnilnika ROM ([«Programiranje pomnilnika ROM na daljavo»](#page-16-1)  [na strani 13](#page-16-1)),
- konfiguriranje nastavitev BIOS-a.

<span id="page-6-3"></span>Če želite začeti namestitev sistema na daljavo, pritisnite **F12**, ko se v spodnjem desnem kotu zaslona z logotipom HP prikaže sporočilo F12 = Network Service Boot. Sledite navodilom na zaslonu, da dokončate postopek. Privzeto zagonsko zaporedje je nastavitev BIOS-a, ki jo lahko nastavite tako, da se računalnik vedno skuša zagnati iz omrežja (PXE).

HP in Altiris skupaj razvijata orodja, katerih namen je poenostavitev uvajanja in upravljanja računalnikov v poslovnih okoljih ter skrajšanje časa, potrebnega za ta opravila. Cilj njunega dela je znižanje skupnih stroškov lastništva in zagotavljanje, da bodo računalniki HP najbolj upravljivi odjemalski računalniki za velika poslovna okolja.

## <span id="page-7-0"></span>**Posodabljanje in upravljanje programske opreme**

<span id="page-7-3"></span>HP ponuja več orodij za upravljanje in posodabljanje programske opreme v namiznih in prenosnih računalnikih ter delovnih postajah:

- HP System Software Manager
- HP Client Manager Software
- HP Client Management Solutions using Altiris
- HP OpenView Management Suite for Desktops using Radia
- HP Local Recovery
- Dantz Backup and Recovery
- HP Proactive Change Notification
- <span id="page-7-2"></span>■ HP Subscriber's Choice

## <span id="page-7-1"></span>**HP System Software Manager**

HP System Software Manager (SSM) je brezplačno orodje za avtomatizacijo daljinskega uvajanja gonilnikov in posodabljanja BIOS-ov v HP-jevih poslovnih računalnikih v omrežju. Ko se SSM izvaja, brez posredovanja uporabnika ugotovi različice gonilnikov in BIOS-a, nameščenega v vseh odjemalskih računalnikih v sistemu, in jih primerja s paketi SoftPaq s sistemsko programsko opremo, ki so bili preskušeni in shranjeni v osrednji shrambi datotek. SSM nato samodejno posodobi vso sistemsko programsko opremo starejših različic z novejšimi, shranjenimi v osrednji shrambi datotek. Ker SSM dovoli samo distribucijo posodobitev SoftPaq v ustrezne odjemalske računalnike, ga lahko skrbniki uporabijo za učinkovito in varno posodabljanje sistemske programske opreme.

System Software Manager vključuje orodja za distribucijo programske opreme v velikih poslovnih okoljih, kot so HP OpenView Management Suite using Radia in Microsoft Systems Management Server (SMS). Z njim lahko distribuirate posodobitve, ki so jih razvile stranke druga podjetja, pakirana v obliki SSM.

<span id="page-8-1"></span>SSM je brezplačno na voljo na spletnem mestu [www.hp.com/go/ssm](http://www.hp.com/go/ssm).

## <span id="page-8-0"></span>**Programska oprema HP Client Manager Software**

Programska oprema HP Client Manager Software, razvita skupaj s podjetjem Altiris, je na voljo brezplačno za vse podprte HP-jeve poslovne namizne in prenosne računalnike ter delovne postaje. V programsko opremo HP Client Manager je vgrajena tehnologija SSM in omogoča osrednje sledenje, spremljanje in upravljanje strojne opreme HP-jevih odjemalskih sistemov.

Programsko opremo HP Client Manager lahko uporabite za:

- pridobivanje dragocenih informacij o strojni opremi, kot so vrsta procesorja, pomnilnika in grafičnega podsistema ter varnostne nastavitve;
- spremljanje stanja sistema, tako da se morebitne težave lahko odpravijo, preden se sploh pojavijo;
- namestitev gonilnikov in posodobitev BIOS-a, ne da bi bilo treba obiskati vsak posamezni računalnik;
- daljinsko nastavljanje BIOS-a in varnostnih nastavitev;
- avtomatizacijo postopkov za hitro reševanje težav s strojno opremo.

HP Client Manager uporablja isto infrastrukturo Altiris, kot druge rešitve Altiris za upravljanje odjemalcev. To je bistvena prednost za osebje, zadolženo za IT, ker je treba postaviti in vzdrževati le eno infrastrukturo. Vse informacije so shranjene v enotni zbirki podatkov, kar omogoča pripravo popolnih in doslednih poročil o strojni opremi ter spremljanje informacij o stanju sistema in varnosti. Uporabljate lahko enoten in dosleden uporabniško vmesnik za načrtovanje in sledenje opravil upravljanja strojne in programske opreme odjemalskih računalnikov.

Več o programski opremi HP Client Manager lahko preberete na spletnem mestu [www.hp.com/go/easydeploy](http://www.hp.com/go/easydeploy).

## <span id="page-9-0"></span>**HP Client Management Solutions using Altiris**

<span id="page-9-1"></span>Pri HP-ju lahko kupite dodatne rešitve Altiris za upravljanje odjemalcev, ki dopolnjujejo zmožnosti programske opreme HP Client Manager za upravljanje strojne opreme. Te rešitve Altiris so namenjene poenostavljanju opravil, kot so:

- ocenjevanje stanja strojne opreme,
- pravilno licenciranje programske opreme,
- selitev profilov posameznikov,
- uvajanje enotnih posnetkov programske opreme,
- distribucija programske opreme,
- upravljanje sredstev računalnika,
- varnostno kopiranje in obnova podatkov v odjemalcih,
- odpravljanje težav.

Več o programski opremi HP Client Management Solutions using Altiris lahko preberete na spletnem mestu [www.hp.com/go/easydeploy](http://www.hp.com/go/easydeploy).

HP in Altiris imata edinstveno zavezništvo, ki presega prodajo in trženje ter vključuje skupni razvoj in delitev tehnologij za izdelke HP Client, Server, OpenView in skupino storitev. Tako lahko HP-jevim partnerjem in strankam ponujata rešitve, ki združujejo najboljše izdelke obeh podjetij.

Leta 1999 sta Compaqova skupina za osebne računalnike in Altiris združila svoje moči: Compaq kot pionir na področju strojne opreme za osebne računalnike in upravljanja računalnikov, Altiris pa je v zavezništvo prinesel zmogljivosti uvajanja in selitve osebnih računalnikov. Razmerje se je razraslo v strateško zavezništvo, katerega plod so vsestranske rešitve za cenejše upravljanje življenjskega cikla opreme IT, vključno s skupaj razvito programsko opremo HP Client Manager, ki v HP-jevih osebnih računalnikih združuje najboljše, kar podjetji ponujata na področju upravljanja strojne opreme.

Leta 2001 je skupina za standardne strežnike nadaljevala uspeh skupine za osebne računalnike in predstavila paket ProLiant Essentials Rapid Deployment Pack. To je različica rešitve Altiris Deployment Solution, namenjena proizvajalcem OEM, ki združuje komplet HP-jevih orodij SmartStart Toolkit. HP uporablja to rešitev v strežnikih ProLiant (vključno s strežniškimi rezinami), pa tudi v odjemalskih rezinah, ki so osnovni del HP-jeve rešitve Consolidated Client Infrastructure.

Po združitvi HP-ja in Compaqa se je zavezništvo širilo naprej in tako ponuja naslednje:

- Altiris Deployment Solution je na voljo za brezplačno 30-dnevno preizkusno obdobje v HP-jevih poslovnih osebnih računalnikih; nato je mogoče kupiti licenco.
- HP Local Recovery, orodje za varnostno kopiranje in obnovo odjemalcev, je brezplačno na voljo v HP-jevih poslovnih osebnih računalnikih.
- Altiris Connector for HP OpenView ponuja vodenje inventarja odjemalskih računalnikov in integriranje dogodkov s programi HP OpenView Network Node Manager, Operations, and Service Desk.
- Altiris Connector for HP Systems Insight Manager omogoča konsolidirano uvajanje in upravljanje HP-jevih odjemalcev in strežnikov s konzole HP Systems Insight Manager.

HP je vodilni na trgu, saj ponuja posamične upravljalne rešitve ter konzole za uvajanje in konfiguriranje osebnih računalnikov, dlančnikov, lahkih odjemalcev ter strežnikov Windows in Linux, poleg tega pa še številne možnosti integriranja s HP-jevimi orodji za upravljanje v poslovnih okoljih. HP ponuja obsežno usposabljanje in strokovno znanje o storitvah, ki ju zagotavljata HP Services organization in Altiris. Ta kombinacija rešitev HP Client Management in ponudbe storitev je najboljša izbira za stranke, ki skušajo zmanjšati stroške in poenostaviti upravljanje odjemalskih računalnikov.

## <span id="page-11-0"></span>**HP OpenView Management Suite for Desktops using Radia**

<span id="page-11-1"></span>HP OpenView Management Suite for Desktops using Radia je zelo razširljiva programska oprema za upravljanje sprememb in konfiguracij na podlagi pravilnikov. Z njo lahko skrbniki učinkovito in zanesljivo vodijo, uvajajo in vzdržujejo programsko opremo in vsebino v raznovrstnih namiznih računalnikih z ene spletne konzole.

HP OpenView Management Suite for Desktops using Radia zagotavlja, da so namizne aplikacije vedno na voljo ter da so operacijski sistemi, aplikacije in vsebina, ki jih potrebujejo zaposleni, partnerji ali stranke, vedno brezhibni.

HP OpenView Management Suite for Desktops using Radia ponuja več kot 99-odstotno zanesljivost pri uvajanju v zelo zapletena in obsežna okolja IT, kar so v svojih poslovnih okoljih dokazale naše stranke. Avtomatizira upravljanje sprememb, kar občutno zmanjša stroške vzdrževanja IT, skrajša čas, potreben za dajanje programske opreme in vsebine na trg, ter poveča storilnost in zadovoljstvo.

HP OpenView Management Suite for Desktops using Radia strokovnjakom za IT omogoča naslednje:

- Popis strojne in programske opreme v računalnikih z različnimi platformami.
- Priprava paketov aplikacij in analiziranje vpliva pred distribucijo.
- Uvajanje in vzdrževanje programske opreme in vsebine v posamezne računalnike, delovne skupine ali skupine namizij na podlagi pravilnikov.
- Oskrba in vzdrževanje operacijskih sistemov, aplikacij in vsebine v prostorsko ločenih namiznih računalnikih od koderkoli.
- Integriranje rešitve HP OpenView Service Desk ter drugih orodij za podporno službo in upravljanje sistemov.
- Čim boljša izraba skupne infrastrukture za upravljanje programske opreme in vsebine v skoraj vseh napravah, platformah in omrežjih za vse poslovne uporabnike.
- Razširitve zaradi potreb podjetja.

HP OpenView Management Suite for Desktops using Radia je na voljo kot samostojna rešitev, mogoče pa jo je tudi popolnoma integrirati v druge izdelke HP OpenView Management Suite using Radia kot osnovno komponento HP-jevega edinstvenega pristopa k upravljanju želenega stanja, kar ponuja avtomatizirano in trajno vzdrževanje vse programske opreme v računalniških napravah podjetja. Izdelki HP OpenView Management Suite using Radia zagotavljajo, da je celotna infrastruktura programske opreme vedno v želenem stanju – ažurirana, zanesljiva in varna.

Več o programski opremi HP OpenView Management Suite for Desktops using Radia lahko preberete na spletnem mestu [http://managementsoftware.hp.com/products/radia\\_mdsk/index.html](http://managementsoftware.hp.com/products/radia_mdsk/index.html).

## <span id="page-12-0"></span>**HP Local Recovery**

<span id="page-12-1"></span>Local Recovery ponuja zaščito podatkovnih in sistemskih datotek za HP-jeve poslovne in namizne računalnike ter delovne postaje. Local Recovery omogoča, da hitro obnovite podatke in začnete spet delati, v primeru neželenega brisanja podatkov ali poškodb operacijskega sistema. Namenjene je uporabnikom, ki so zelo redko povezani v omrežje ali sploh ne, ter ščiti podatke in informacije o stanju sistema HP-jevega računalnika z redno izdelavo posnetkov sistema, ki jih shranjuje na varnem območju trdega diska. Varnostno kopiranje ali obnovo lahko zaženete s preprostim klikom miške ali pritiskom tipke F11 v predzagonskem okolju. Varnostno kopiranje sistema in obnova v primeru večjih poškodb sistema je zdaj na voljo vsem uporabnikom, n eglede na to, ali so povezani v omrežje.

Programska oprema Local Recovery je na voljo brezplačno za vse poslovne računalnike HP. Na voljo sta tudi dva dodatna izdelka za obnovo podatkov v odjemalskih računalnikih. Z njimi lahko nadgradite obstoječe funkcije programske opreme Local Recovery in pridobite naslednje možnosti:

■ Local Recovery Pro – vse zmožnosti programske opreme Local Recovery in dodatna podpora za varnostno kopiranje vseh datotek (vključno z odprtimi in zaklenjenimi) na sekundarni trdi disk ter obnovo z njega. Podpora za varnostno kopiranje odprtih in zaklenjenih datotek omogoča izdelavo posnetkov, ki ohranijo vse informacije v odprtih programih, kot so e-poštna sporočila, predstavitve in drugi dokumenti.

■ Recovery Solution – ponuja celovito varnostno kopiranje in obnovo osebnih računalnikov za velika poslovna okolja iz osrednjega skrbniškega računalnika. Rešitev podpira varnostno kopiranje podatkov bodisi na zaščiten del računalnikovega trdega diska bodisi v omrežni strežnik. Ta omrežna funkcija za varnostno kopiranje ponuja visoko raven zaščite pred izgubami podatkov zaradi okvar trdega diska ali v primeru kraje ali izgube računalnikov.

<span id="page-13-1"></span>Več o programski opremi HP Local Recovery lahko preberete na spletnem mestu [www.hp.com/go/easydeploy](http://www.hp.com/go/easydeploy).

## <span id="page-13-0"></span>**Dantz Retrospect Express**

Dantz Retrospect Express varuje posamezni namizni ali prenosni računalnik z operacijskim sistemom Windows. Omogoča obnovo po izgubi podatkov, ki je posledica virusnih napadov, novonameščene programske opreme, uporabniških napak, poškodovane programske opreme, nadgradenj strojne opreme, hekerskih napadov in izgubljenih ali ukradenih računalnikov. Izberete lahko preprosto podvajanje podatkov ali celovito varnostno kopiranje. Vgrajeni čarovnik za [namestitev omogoča takojšen začetek uporabe. Retrospect Express ima](http://www.dantz.com/en/partners/oem_solutions.dtml)  vgrajeno možnost za obnovo po resnih napakah (Disaster Recovery), ki zagotavlja največjo možno zaščito. Kliknite tukaj, če si želite ogledati seznam proizvajalcev strojne opreme, ki svoje izdelke opremljajo s programsko opremo Retrospect, in izvedeti, kje jih lahko kupite.

Namestite Install Retrospect Express in naredite prvo varnostno kopijo v manj kot dveh minutah. S programsko opremo Retrospect lahko načrt varnostnega kopiranja pripravite tako, da odgovorite na nekaj preprostih vprašanj. Obnova podtakov je hitra in brez težav. Ko želite obnoviti podatke, Retrospect Express samodejno poišče datoteke, četudi ne veste, na katerem nosilcu podatkov so shranjeni.

Podvajanje datotek in map na zunanji trdi disk zgolj z enim pritiskom na gumb. Postopek podvajanja kopira podatke s trdega diska računalnika na zunanji trdi disk. (Pri zunanjih trdih diskih, opremljenih z gumbom za varnostno kopiranje, lahko podvajanje začnete preprosto s pritiskom tega gumba.) Pri podvajanju si lahko datoteke in mape na zunanjem trdem disku preprosto ogledujete, ravnate z njimi in jih obnavljate z raziskovalcem operacijskega sistema Windows. Pri postopku podvajanja se prihrani prostor, ker se morebitni obstoječi podatki na zunanjem trdem disku prepišejo z novimi, in čas, ker se kopirajo samo datoteke, ki so nove oziroma so bile spremenjene v času od zadnjega varnostnega kopiranja.

Varnostno kopiranje več različic istih datotek in map. Celovito varnostno kopiranje ohrani starejše različice datotek in map ter omogoča obnovitev računalnika na katero koli točko v času pred dogodkom, ki je povzročil poškodbe oziroma izgubo podatkov. Retrospect Express pri vsakem varnostnem kopiranju naredi obnovitveno točko, ki lahko vsebuje vse podatke, ki jih uporabnik potrebuje za obnovo bodisi posameznih datotek bodisi celotnega računalnika – vključno z vsemi datotekami in nastavitvami operacijskega sistema, gonilniki naprav ter programi in njihovimi nastavitvami. Nastavitev obnovitvenih točk je hitra in zagotavlja 100 % natančne obnove na katero koli točko v času pred varnostnim kopiranjem, kar daleč presega zmožnosti druge programske opreme za varnostno kopiranje.

Če želite več informacij o programski opremi Dantz Retrospect Express, obiščite [http://www.dantz.com/en/products/win\\_express/index.dtml](http://www.dantz.com/en/products/win_express/index.dtml).

## <span id="page-14-0"></span>**Vnaprejšnje obveščanje o spremembah**

<span id="page-14-1"></span>Program za vnaprejšnje obveščanje o spremembah uporablja varno spletno mesto Subscriber's Choice za vnaprejšnje in samodejno:

- pošiljanje e-poštnih obvestil o spremembah strojne in programske opreme večine komercialnih računalnikov in strežnikov do 60 dni vnaprej;
- pošiljanje e-poštnih sporočil z bilteni za stranke, nasveti za stranke, opombami za stranke, varnostnimi bilteni ter opozorili o gonilnikih za večino komercialnih računalnikov in strežnikov.

Ustvarite lahko lasten profil, tako da boste prejemali le informacije, ki ustrezajo vašemu računalniškemu okolju. Če želite izvedeti več o programu za vnaprejšnje obveščanje o spremembah in ustvariti svoj profil po meri, obiščite

<span id="page-14-2"></span>[http://h30046.www3.hp.com/subhub.php?jumpid=go/pcn.](http://h30046.www3.hp.com/subhub.php?jumpid=go/pcn)

## <span id="page-15-0"></span>**Storitev Subscriber's Choice**

<span id="page-15-4"></span>Subscriber's Choice je HP-jeva odjemalska storitev. Glede na vaš profil vam bo HP pošiljal prilagojene nasvete o izdelkih, člankih in/ali gonilnikih. Storitev Subscriber's Choice Driver and Support Alerts/Notifications vas bo dnevno po e-pošti obveščala, da so bile informacije, na katere ste se naročili, posodobljene. Če želite izvedeti več o storitvi Subscriber's Choice in ustvariti profil po meri, obiščite <http://h30046.www3.hp.com/subhub.php>.

## <span id="page-15-1"></span>**Rešitve, ki več niso v rabi**

<span id="page-15-3"></span><span id="page-15-2"></span>Združenje Desktop Management Task Force (DMTF) je standard DMI (Desktop Management Interface) uvedlo pred skoraj desetimi leti. Ker so bili v zadnjem času sprejeti novi standardi, kot je CIM (Common Information Model), je združenje DMTF začelo postopek »upokojitve« standarda DMI. Glede na napredek, ki se odraža v programski opremi HP Client Management Solutions in HP Systems Insight Manager ter Microsoftovi izvedbi standarda CIM, imenovani Windows Management Instrumentation (WMI), programska oprema HP Insight Management Agent ni več na voljo pri HP-jevih komercialnih namiznih in prenosnih računalnikih ter delovnih postajah, predstavljenih po 1. januarju 2004.

Programska oprema Insight Management (IM) Agent je ponujala te funkcije:

- Podpora za DMI je omogočala upravljanje odjemalskega sistema s programsko opremo Insight Manager 7 ali drugo, združljivo z DMI.
- Spletni posrednik je omogočal tako lokalno kot daljinsko upravljanje sistema z uporabo brskalnika.
- Obvestila o zdravju računalnika je bilo mogoče pošiljati lokalnemu uporabniku ali osrednjemu računalniku za upravljanje.

Insight Manager je nadomestila programska oprema HP Systems Insight Manager Software (HP SIM). HP SIM uporablja tehnologijo WMI za pridobivanje sistemskih podatkov o odjemalskih sistemih. Na voljo je tudi programska oprema Altiris Connector for HP Systems Insight Manager, ki omogoča uporabo rešitev HP Client Management Solutions z vmesnikom HP SIM.

Rešitve HP Client Management Solutions sicer trenutno ne podpirajo lokalnega obveščanja, omogočajo pa pošiljanje obvestil o zdravju sistema osrednjemu računalniku za upravljanje. Microsoft WMI je standarden pri operacijskih sistemih Windows 2000 in Windows XP. WMI posreduje informacije o strojni opremi in obvestila neposredno prek operacijskega sistema Windows v programsko opremo za upravljanje sistema.

## <span id="page-16-0"></span>**Programiranje bliskovnega ROM-a**

<span id="page-16-3"></span>Računalnikov BIOS je shranjen v bliskovnem pomnilniku ROM (read only memory), ki ga je mogoče programirati. Če v programu Computer Setup (F10) omogočite geslo za nastavitev, lahko preprečite nenamerno posodabljanje ali prepisovanje pomnilnika ROM. To je zelo pomembno za zagotavljanje pravilnega delovanja računalnika. Če želite ali morate nadgraditi BIOS, lahko najnovejše posnetke BIOS-a prenesete s HP-jevega spletnega mesta za gonilnike in podporo na naslovu <http:/www.hp.com/support/files>.

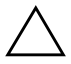

<span id="page-16-4"></span>**PREVIDNO:** Da bi zagotovili največjo stopnjo zaščite ROM-a, poskrbite, da bo določeno geslo za nastavitev. Geslo za nastavitev preprečuje nepooblaščeno nadgrajevanje pomnilnika ROM. Program System Software Manager skrbnikom sistema omogoča, da geslo za namestitev hkrati nastavijo v enem ali v več računalnikih. Za dodatne informacije obiščite <http://www.hp.com/go/ssm>.

## <span id="page-16-1"></span>**Programiranje pomnilnika ROM na daljavo**

<span id="page-16-2"></span>Oddaljeno programiranje bliskovnega pomnilnika ROM skrbniku sistema omogoča varno nadgradnjo BIOS-a v oddaljenih računalnikih HP neposredno iz osrednjega računalnika za upravljanje omrežja. Možnost, da skrbniki sistemov to opravilo izvedejo na daljavo v več računalnikih, omogoča dosledno uvajanje slik ROM-ov za osebne računalnike HP po omrežju in večji nadzor nad njimi. Zato je večja tudi produktivnost, skupni stroški lastništva pa so nižji.

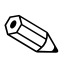

✎ Če želite izkoristiti prednosti programiranja pomnilnika ROM na daljavo, mora biti računalnik vklopljen ali prebujen z možnostjo za prebujanje na daljavo (Remote Wakeup).

<span id="page-17-3"></span>Več o oddaljenem programiranju bliskovnih ROM-ov lahko preberete na straneh o programski opremi HP Client Manager Software ali System Software Manager na naslovu <http://h18000.www1.hp.com/im/prodinfo.html>.

## <span id="page-17-0"></span>**HPQFlash**

Orodje HPQFlash se uporablja za posodobitev ali obnovo sistemskega BIOS-a posameznih osebnih računalnikov iz operacijskega sistema Windows.

<span id="page-17-2"></span>[Če želite izvedeti več o programu HPQFlash, obiščite](http://www.hp.com/support/files)  http://www.hp.com/support/files ter vnesite številko modela računalnika, ko se prikaže ustrezen poziv.

## <span id="page-17-1"></span>**Obnovitveni način Boot Block Emergency Recovery**

Obnovitveni način Boot Block Emergency Recovery omogoča obnovo sistema v maloverjetnem primeru težav pri programiranju bliskovnega ROM-a. Če, na primer, pri nadgradnji BIOS-a pride do izpada električnega toka, se lahko zgodi, da zapisovanje podatkov v bliskovni ROM ne bo dokončano. V takem primeru je BIOS neuporaben. "Boot Block" je del pomnilnika ROM, ki je zaščiten pred pisanjem in vsebuje programsko kodo, ki pri vklopu sistema preveri, ali je sistemski BIOS veljaven in nepoškodovan.

- Če je sistemski BIOS veljaven, se sistem zažene na običajen način.
- Sicer funkcija Boot Block BIOS omogoča
	- ❏ iskanje posnetkov BIOS-a na izmenljivih nosilcih podatkov če najde ustrezen posnetek BIOS-a, ga samodejno zapiše v pomnilnik ROM;
	- ❏ zagon sistema z izmenljivega zagonskega nosilca podatkov, ki samodejno zažene orodje za zagon nadgradnje sistemskega BIOS-a.

Če sistem zazna neveljaven posnetek sistemskega BIOS-a, računalnikova lučka za napajanje enkrat na sekundo osemkrat utripne rdeče. Hkrati osemkrat zapiska tudi zvočnik. Če je poškodovan tisti del sistemskega ROM-a, ki vsebuje programsko kodo za zagon ROM-a grafične kartice, se na zaslonu izpiše sporočilo «Boot Block Emergency Recovery Mode».

Če želite obnoviti sistem, potem ko računalnik preklopi v način Boot Block Emergency Recovery Mode, uporabite naslednji postopek.

- 1. Izklopite računalnik.
- 2. Vstavite disketo, CD ali bliskovno napravo USB z želenim posnetkom BIOS-a v korenskem imeniku. Opomba: Nosilec podatkov mora biti formatiran z datotečnim sistemom FAT12, FAT16 ali FAT32.
- 3. Vklopite računalnik.

Če računalnik najde pravilni posnetek BIOS-a, bo Boot Block BIOS skušal zagnati sistem z zagonske naprave. Če zagonske naprave ne najde, vas bo pozval, da vstavite nosilec podatkov s posnetkom BIOS-a ali orodjem za nadgradnjo BIOS-a.

Ko sistem uspešno programira ROM, se bo samodejno izklopil.

- 4. Odstranite izmenljivi nosilec podatkov, ki ste ga uporabili za nadgradnjo BIOS-a.
- 5. Vklopite računalnik, da ga znova zaženete.

#### <span id="page-18-0"></span>**Podvajanje namestitve**

<span id="page-18-1"></span>Ta postopek omogoča skrbniku preprosto kopiranje nastavitvene konfiguracije v druge računalnike iste vrste in modela. Tako lahko hitreje in bolj dosledno konfigurira več računalnikov.

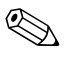

✎ Za oba postopka potrebujete disketni pogon ali podprto napravo USB z bliskovnim pomnilnikom, kot je HP Drive Key.

#### <span id="page-19-0"></span>**Kopiranje v en računalnik**

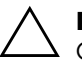

PREVIDNO: Konfiguracija namestitve se razlikuje glede na model. Če ciljni in izvorni računalnik nista enakega modela, lahko pride do poškodb sistemskih datotek. Nastavitvene konfiguracije za model serije dc7xxx, na primer, ne kopirajte v model serije dx7xxx.

- 1. Izberite namestitveno konfiguracijo, ki jo želite kopirati. Izklopite računalnik. Če uporabljate operacijski sistem Windows, kliknite **Start** > **Shut Down (Zaustavitev sistema)** > **Shut Down (Zaustavitev sistema)**.
- 2. Če uporabljate pogon USB, ga zdaj vstavite.
- 3. Vklopite računalnik.
- 4. Ko se računalnik vklopi in lučka monitorja zasveti zeleno, pritisnite **F10**, da zaženete program Computer Setup. Če je treba, pritisnite tipko **Enter**, da se izognete naslovnemu ekranu.

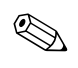

✎ Če tipke **F10** ne pritisnete v ustreznem trenutku, boste morali računalnik znova zagnati ter nato spet pritisniti tipko **F10**, ko lučka monitorja zasveti zeleno, da bi program zagnali.

- 5. Če uporabljate disketo, jo vstavite.
- 6. Kliknite **File (Datoteka)** > **Replicated Setup** > **Save to Removable Media**. Sledite navodilom na zaslonu, da pripravite konfiguracijsko disketo ali napravo USB z bliskovnim pomnilnikom.
- 7. Izklopite računalnik, ki ga želite konfigurirati, in vstavite konfiguracijsko disketo ali napravo USB z bliskovnim pomnilnikom.
- 8. Vklopite računalnik, ki ga želite konfigurirati.
- 9. Ko se računalnik vklopi in lučka monitorja zasveti zeleno, pritisnite **F10**, da zaženete program Computer Setup. Če je treba, pritisnite tipko **Enter**, da se izognete naslovnemu ekranu.
- 10. Kliknite **File** > **Replicated Setup** > **Restore from Removable Media** in sledite navodilom na zaslonu.
- 11. Ko je postopek končan, znova zaženite računalnik.

### <span id="page-20-0"></span>**Kopiranje v več računalnikov**

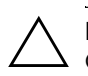

PREVIDNO: Konfiguracija namestitve se razlikuje glede na model. Če ciljni in izvorni računalnik nista enakega modela, lahko pride do poškodb sistemskih datotek. Nastavitvene konfiguracije za model serije dc7xxx, na primer, ne kopirajte v model serije dx7xxx.

Pri tem načinu je potrebno nekoliko več časa za pripravo konfiguracijske diskete ali naprave USB z bliskovnim pomnilnikom, vendar je kopiranje v ciljne računalnike znatno hitrejše.

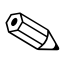

✎ Potrebna je pri tem postopku oziroma za pripravo zagonske naprave USB z bliskovnim pomnilnikom. Če Windows XP ni na voljo za pripravo zagonske diskete, namesto opisanega uporabite način za kopiranje v en računalnik (glejte [«Kopiranje v en računalnik» na](#page-19-0)  [strani 16](#page-19-0)).

1. Pripravite zagonsko disketo ali napravo USB z bliskovnim pomnilnikom. Glejte [«Podprta naprava USB z bliskovnim](#page-21-0)  [pomnilnikom» na strani 18](#page-21-0) ali [«Podprta naprava USB](#page-24-0)  [z bliskovnim pomnilnikom» na strani 21](#page-24-0).

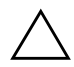

**PREVIDNO:** Vseh računalnikov ni mogoče zagnati z naprave USB z bliskovnim pomnilnikom. Če je v zagonskem zaporedju v programu Computer Setup (F10) naprava USB navedena pred trdim diskom, lahko računalnik zaženete z nje. Sicer morate uporabiti zagonsko disketo.

- 2. Izberite namestitveno konfiguracijo, ki jo želite kopirati. Izklopite računalnik. Če uporabljate operacijski sistem Windows, kliknite **Start** > **Shut Down (Zaustavitev sistema)** > **Shut Down (Zaustavitev sistema)**.
- 3. Če uporabljate pogon USB, ga zdaj vstavite.
- 4. Vklopite računalnik.
- 5. Ko se računalnik vklopi in lučka monitorja zasveti zeleno, pritisnite **F10**, da zaženete program Computer Setup. Če je treba, pritisnite tipko **Enter**, da se izognete naslovnemu ekranu.

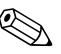

✎ Če tipke **F10** ne pritisnete v ustreznem trenutku, boste morali računalnik znova zagnati ter nato spet pritisniti tipko **F10**, ko lučka monitorja zasveti zeleno, da bi program zagnali.

- 6. Če uporabljate disketo, jo vstavite.
- 7. Kliknite **File (Datoteka)** > **Replicated Setup** > **Save to Removable Media**. Sledite navodilom na zaslonu, da pripravite konfiguracijsko disketo ali napravo USB z bliskovnim pomnilnikom.
- 8. Prenesite orodje BIOS-a za podvajanje namestitve (repset.exe) in jo kopirajte na zagonsko disketo ali napravo USB z bliskovnim [p](http://www.hp.com/support/files)omnilnikom. Če želite prenesti to orodje, odprite [tap://welcome.hp.com/support/files](http://welcome.hp.com/country/us/en/support.html) in vnesite številko modela računalnika.
- <span id="page-21-3"></span>9. Na konfiguracijski disketi ali v napravi USB z bliskovnim pomnilnikom pripravite datoteko autoexec.bat z naslednjim ukazom:

#### **repset.exe**

- 10. Izklopite računalnik, ki ga želite konfigurirati. Vstavite konfiguracijsko disketo ali napravo USB z bliskovnim pomnilnikom in vklopite računalnik. Konfiguracijsko orodje se bo samodejno zagnalo.
- <span id="page-21-4"></span>11. Ko je postopek končan, znova zaženite računalnik.

#### **Priprava zagonske naprave**

#### <span id="page-21-2"></span><span id="page-21-1"></span><span id="page-21-0"></span>**Podprta naprava USB z bliskovnim pomnilnikom**

Podprte naprave imajo vnaprej nameščen posnetek, ki poenostavlja postopek, s katerim se pripravijo za zagon. Ta vnaprej nameščen posnetek imajo vse bliskovne naprave USB znamk HP ali Compaq in večina naprav drugih proizvajalcev. Če bliskovna naprava USB, ki jo uporabljate, nima te slike, uporabite postopek, opisan v nadaljevanju tega razdelka (glejte [«Podprta naprava USB z bliskovnim](#page-24-0)  [pomnilnikom» na strani 21\)](#page-24-0).

Za pripravo naprave USB z bliskovnim pomnilnikom morate imeti:

- podprto bliskovno napravo USB,
- zagonsko disketo z operacijskim sistemom DOS ter programi FDISK in SYS (če program SYS ni na voljo, lahko uporabite FORMAT, vendar boste izgubili vse obstoječe datoteke na bliskovni napravi USB),
- računalnik, ki ga je mogoče zagnati z bliskovne naprave USB.

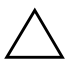

**PREVIDNO:** Nekaterih starejših računalnikov ni mogoča zagnati z bliskovne naprave USB. Če je v zagonskem zaporedju v programu Computer Setup (F10) naprava USB navedena pred trdim diskom, lahko računalnik zaženete z nje. Sicer morate uporabiti zagonsko disketo.

- 1. Izklopite računalnik.
- 2. Vstavite napravo USB z bliskovnim pomnilnikom v ena od vrat USB na računalniku in odstranite vse druge shranjevalne naprave USB, razen disketnih pogonov.
- 3. Vstavite zagonsko disketo z operacijskim sistemom DOS ter programoma FDISK.COM in bodisi SYS.COM ali FORMAT.COM v disketni pogon in vklopite računalnik, da ga zaženete z diskete.
- 4. Zaženite FDISK, tako da v ukazni vrstici A:\ vnesete **FDISK** in pritisnete Enter. Če je treba, kliknite **Yes** (**Y**), da omogočite podporo za velike diske.
- 5. Vnesite Choice [**5**], da prikažete pogone v sistemu. Bliskovna naprava USB je pogon, ki se najbolje ujema z velikostjo enega od navedenih pogonov. Običajno je to zadnji pogon na seznamu. Zabeležite si črko pogona.

Bliskovna naprava USB:

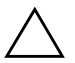

**PREVIDNO:** Če noben pogon ne ustreza bliskovni napravi USB, ne nadaljujte, sicer lahko izgubite podatke. Prepričajte se, da na drugih vratih USB ni dodatnih naprav za shranjevanje. Če so, jih odstranite, znova zaženite računalnik in nadaljujte na 4. koraku. Če jih ni, sistem bodisi ne podpira bliskovne naprav USB ali pa je ta, ki jo uporabljate, okvarjena. NE nadaljujte postopka.

- 6. Končajte FDISK, tako da pritisnete **Esc**, da se vrnete na ukazni pozivnik A:\.
- 7. Če je na zagonski disketi program SYS.COM, nadaljujte na 8. koraku. Sicer nadaljujte na 9. koraku.
- 8. V ukaznem pozivniku A:\ vnesite **SYS x:**, kjer x predstavlja črko pogona, navedeno zgoraj.

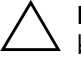

**PREVIDNO:** Prepričajte se, da ste vnesli pravilno črto pogona za bliskovno napravo USB.

Po prenosu sistemskih datotek se bo program SYS vrnil v ukazni pozivnik A:\. Nadaljujte na 13. koraku.

- 9. Kopirajte datoteke, ki jih želite obdržati, iz bliskovne pomnilniške naprave v začasni imenik na drugem pogonu (na notranjem disku sistema na primer).
- 10. V ukaznem pozivniku A:\ vnesite **FORMAT /S X:**, kjer x predstavlja črko pogona, navedeno zgoraj.

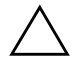

**PREVIDNO:** Prepričajte se, da ste vnesli pravilno črto pogona za bliskovno napravo USB.

Program FORMAT bo prikazal eno ali več opozoril in vas vsakič vprašal, ali želite nadaljevati. Pri vsakem vprašanju vnesite **Y**. Ukaz FORMAT bo formatiral napravo USB z bliskovnim pomnilnikom, dodal sistemske datoteke in vas vprašal za oznako nosilca.

- 11. Vnesite oznako in pritisnite **Enter**.
- 12. Kopirajte morebitne datoteke, ki ste jih shranili v 9, koraku, nazaj v bliskovno napravo USB.
- 13. Odstranite disketo in znova zaženite računalnik. Računalnik se bo zagnal z naprave USB z bliskovnim pomnilnikom (kot pogon C).

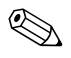

✎ Privzeto zagonsko zaporedje se razlikuje glede na računalnik in se lahko spremeni v programu Computer Setup (F10).

Če ste uporabili različico operacijskega sistema DOS iz operacijskega sistema Windows 9x, se lahko za kratek čas prikaže zaslon z logotipom Windows. Če ne želite, da se prikazuje, dodajte datoteko ničte velikosti, poimenovano LOGO.SYS, v korenski imenik bliskovne naprave USB.

Nadaljujte na razdelku [«Kopiranje v več računalnikov» na strani 17.](#page-20-0)

#### <span id="page-24-0"></span>**Podprta naprava USB z bliskovnim pomnilnikom**

Za pripravo naprave USB z bliskovnim pomnilnikom morate imeti:

- bliskovno napravo USB,
- zagonsko disketo z operacijskim sistemom DOS ter programi FDISK in SYS (če program SYS ni na voljo, lahko uporabite FORMAT, vendar boste izgubili vse obstoječe datoteke na bliskovni napravi USB),
- računalnik, ki ga je mogoče zagnati z bliskovne naprave USB.

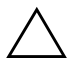

**PREVIDNO:** Nekaterih starejših računalnikov ni mogoča zagnati z bliskovne naprave USB. Če je v zagonskem zaporedju v programu Computer Setup (F10) naprava USB navedena pred trdim diskom, lahko računalnik zaženete z nje. Sicer morate uporabiti zagonsko disketo.

1. Če so v sistemu kartice PCI, na katere so priključeni pogoni SCSI, ATA RAID ali SATA, izklopite računalnik in iztaknite napajalni kabel.

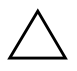

**PREVIDNO:** Napajalni kabel MORA biti iztaknjen.

- 2. Odprite računalnik in odstranite kartice PCI.
- 3. Vstavite napravo USB z bliskovnim pomnilnikom v ena od vrat USB na računalniku in odstranite vse druge shranjevalne naprave USB, razen disketnih pogonov. Zaprite pokrov računalnika.
- 4. Priključite napajalni kabel in vklopite računalnik.
- 5. Ko se računalnik vklopi in lučka monitorja zasveti zeleno, pritisnite **F10**, da zaženete program Computer Setup. Če je treba, pritisnite tipko **Enter**, da se izognete naslovnemu ekranu.

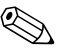

✎ Če tipke **F10** ne pritisnete v ustreznem trenutku, boste morali računalnik znova zagnati ter nato spet pritisniti tipko **F10**, ko lučka monitorja zasveti zeleno, da bi program zagnali.

6. V meniju **Advanced** > **PCI Devices** onemogočite krmilnike IDE in SATA. Ko onemogočite krmilnik SATA, si zabeležite IRQ, kateremu je dodeljen krmilnik. Pozneje ga boste morali znova dodeliti. Končajte orodje za nastavitev in potrdite spremembe.

SATA IRQ: \_\_\_\_\_\_\_\_\_\_

- 7. Vstavite zagonsko disketo z operacijskim sistemom DOS ter programoma FDISK.COM in bodisi SYS.COM ali FORMAT.COM v disketni pogon in vklopite računalnik, da ga zaženete z diskete.
- 8. Zaženite FDISK in izbrišite vse obstoječe particije v napravi USB z bliskovnim pomnilnikom. Ustvarite novo particijo in jo označite za aktivno. Končajte FDISK tako, da pritisnete tipko **Esc**.
- 9. Če se sistem ni samodejno znova zagnal, ko ste končali FDISK, pritisnite **Ctrl**+**Alt**+**Del**, da se računalnik znova zažene z diskete z operacijskim sistemom DOS.
- 10. V ukaznem pozivniku A:\ vnesite **FORMAT C: /S** in pritisnite **Enter**. Ukaz FORMAT bo formatiral napravo USB z bliskovnim pomnilnikom, dodal sistemske datoteke in vas vprašal za oznako nosilca.
- 11. Vnesite oznako in pritisnite **Enter**.
- 12. Izklopite računalnik in iztaknite napajalni kabel. Odprite računalnik in znova namestite morebitne kartice PCI, ki ste jih prej odstranili. Zaprite pokrov računalnika.
- 13. Priključite napajalni kabel, odstranite disketo in vklopite računalnik.
- 14. Ko se računalnik vklopi in lučka monitorja zasveti zeleno, pritisnite **F10**, da zaženete program Computer Setup. Če je treba, pritisnite tipko **Enter**, da se izognete naslovnemu ekranu.
- 15. V meniju **Advanced** > **PCI Devices** znova omogočite krmilnike IDE in SATA, ki ste jih onemogočili v 6. koraku. Nastavite krmilnik SATA na izvirni IRQ.
- <span id="page-25-0"></span>16. Shranite spremembe in končajte orodje za nastavitev. Računalnik se bo zagnal z naprave USB z bliskovnim pomnilnikom (kot pogon C).

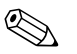

✎ Privzeto zagonsko zaporedje se razlikuje glede na računalnik in se lahko spremeni v programu Computer Setup (F10). Navodila najdete v *Priročniku za namestitev računalnika* na CD-ju *Documentation and Diagnostics*.

Če ste uporabili različico operacijskega sistema DOS iz operacijskega sistema Windows 9x, se lahko za kratek čas prikaže zaslon z logotipom Windows. Če ne želite, da se prikazuje, dodajte datoteko ničte velikosti, poimenovano LOGO.SYS, v korenski imenik bliskovne naprave USB.

<span id="page-26-1"></span>Nadaljujte na razdelku [«Kopiranje v več računalnikov» na strani 17.](#page-20-0)

## <span id="page-26-0"></span>**Gumb za napajanje z dvema stanjema**

Če je omogočen vmesnik Advanced Configuration and Power Interface (ACPI), lahko gumb za napajanje deluje kot stikalo za vklop/izklop ali kot gumb za preklop v stanje začasne zaustavitve. V načinu začasne zaustavitve računalnik ni povsem izklopljen, temveč je v stanju pripravljenosti, v katerem porabi zelo malo energije. Tako lahko na hitro zaustavite sistem, ne da bi vam bilo treba zapirati aplikacije, in se pozneje brez izgube podatkov spet vrnete v isto delovno stanje.

<span id="page-26-2"></span>Nastavitev gumba za napajanje spremenite takole:

- <span id="page-26-3"></span>1. Z levo miškino tipko kliknite gumb **Start** in nato izberite **Control Panel (Nadzorna plošča)** > **Power Options (Možnosti porabe)**.
- 2. V pogovornem oknu **Power Options Properties (Možnosti porabe – lastnosti)** izberite kartico **Advanced (Dodatno)**.
- 3. V razdelku **Power Button** izberite **Stand by**.

Če ste gumb za napajanje nastavili tako, da deluje kot gumb za preklop v način začasne zaustavitve, z njim računalnik preklopite v način, ko porabi zelo malo energije. Če želite preklopiti v način običajnega delovanja, še enkrat pritisnite gumb za napajanje. Če želite povsem izklopiti napajanje, pritiskajte gumb za napajanje dlje kot štiri sekunde.

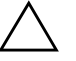

**PREVIDNO:** Gumba za napajanje ne uporabljajte za izklop računalnika, razen če se sistem preneha odzivati; sicer lahko poškodujete ali izgubite podatke na trdem disku.

## <span id="page-27-0"></span>**Spletno mesto**

HP-jevi inženirji natančno preskušajo programsko opremo, ki so jo razvili HP in drugi proizvajalci, ter odpravljajo napake v njej. Razvijajo tudi podporno programsko opremo za posamezne operacijske sisteme, ki zagotavlja najvišjo raven učinkovitosti delovanja, združljivosti in zanesljivosti osebnih računalnikov HP.

<span id="page-27-2"></span>Pri prehodu na nov ali izboljšan operacijski sistem je pomembno, da uporabljate podporno programsko opremo, razvito za ta operacijski sistem. Če nameravate uporabljati različico operacijskega sistema Microsoft Windows, ki je drugačna od tiste, priložene računalniku, morate namestiti vse ustrezne gonilnike naprav in orodja, ki zagotavljajo podporo za vse funkcije in njihovo pravilno delovanje.

<span id="page-27-4"></span><span id="page-27-3"></span>HP je poenostavil iskanje, ocenjevanje in namestitev najnovejše programske opreme za podporo ter dostop do nje. Prenesite najnovejšo programsko opremo z mesta <http://www.hp.com/support>.

Na spletnem mestu najdete najnovejše gonilnike naprav, orodja in slike za programiranje ROM-ov, ki jih potrebujete za uporabo najnovejših operacijskih sistemov Microsoft Windows v računalniku HP.

## <span id="page-27-1"></span>**Gradniki in partnerji**

HP-jeve rešitve za upravljanje so integrirane z drugimi aplikacijami za upravljanje sistemov in temeljijo na industrijskih standardih, kot so:

- Web-Based Enterprise Management (WBEM),
- Windows Management Interface (WMI),
- tehnologija Wake on LAN,
- ACPI,
- SMBIOS,
- podpora za okolje PXE (Pre-boot Execution).

## <span id="page-28-0"></span>**Sledenje sredstvom in varnost**

Funkcije za nadzor sredstev, vgrajene v računalnik, omogočajo spremljanje ključnih podatkov za sledenje sredstvom, ki jih je mogoče upravljati s programi HP Insight Manager, HP Client Manager in drugimi aplikacijami za upravljanje sistemov. Brezšivna, samodejna integracija funkcij za sledenje sredstvom s temi izdelki vam omogoča izbiro orodja za upravljanje, ki je najbolj ustreza vašemu okolju in hkrati omogoča najučinkovitejši izkoristek vlaganj v obstoječa orodja.

<span id="page-28-2"></span>HP ponuja tudi več rešitev za nadzor dostopa do dragocenih komponent računalnikov in podatkov v njih. Če je nameščena programska oprema HP Embedded Security for ProtectTools, preprečuje nepooblaščen dostop do podatkov in preverja integriteto sistema ter pristnost uporabnikov, ki skušajo dostopati do sistema. (Več o tem lahko preberete v priročniku *HP ProtectTools Security Manager Guide* na spletnem mestu [www.hp.com](http://www.hp.com).) Varnostne funkcije, kot so orodja HP Embedded Security for ProtectTools, senzor za odpiranje pokrova Smart Cover Sensor in ključavnica pokrova Smart Cover Lock, ki so na voljo pri nekaterih modelih, pomagajo preprečiti nepooblaščen dostop do notranjih delov računalnika. Dragocene podatke lahko zavarujete z onemogočanjem vzporednih in zaporednih vrat ter vrat USB in onemogočanjem zagona z izmenljivih medijev. Opozorila o spremenjenem pomnilniku se lahko samodejno pošiljajo programski opremi za upravljanje sistema in tako zagotavljajo sprotno obveščanje o morebitnem nepooblaščenem dostopu do notranjih delov računalnika.

<span id="page-28-1"></span>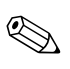

✎ Orodja HP Embedded Security for ProtectTools, senzor za odpiranje pokrova Smart Cover Sensor in ključavnica pokrova Smart Cover Lock so na voljo kot možnost pri nekaterih sistemih.

Varnostne nastavitve računalnikov HP upravljate s temi orodji:

- Krajevno s programom Computer Setup Utilities. Dodatne informacije in navodila za uporabo programa Computer Setup najdete v *Priročniku za program Computer Setup (F10)*, ki ste ga dobili z računalnikom na CD-ju *Documentation and Diagnostics*.
- Na daljavo s programom HP Client Manager ali System Software Manager. Ta programska oprema omogoča varno, ponovljivo uvajanje in nadzor varnostnih nastavitev s preprostim pripomočkom za ukazno vrstico.

<span id="page-29-0"></span>Naslednje tabele in poglavja se nanašajo na upravljanje varnostnih funkcij računalnika s programom za nastavitev računalnika Computer Setup (F10) Utilities.

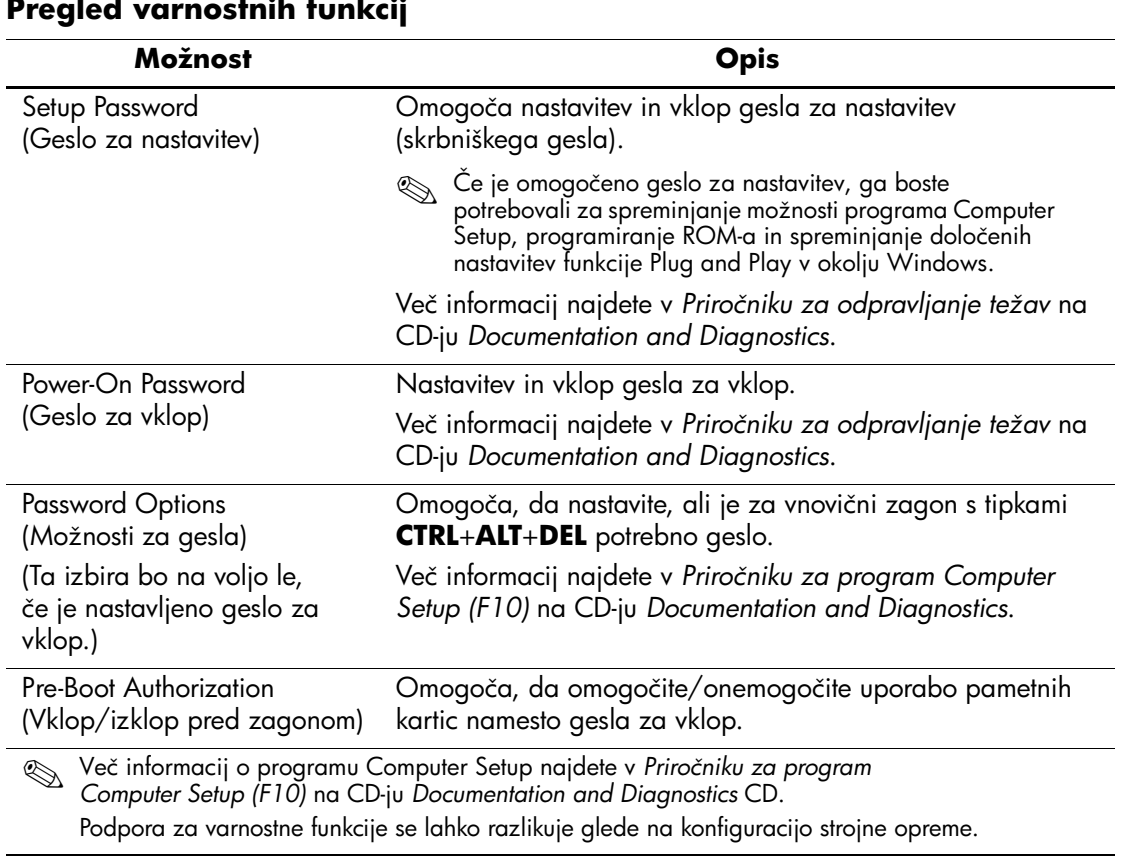

#### **Pregled varnostnih funkcij**

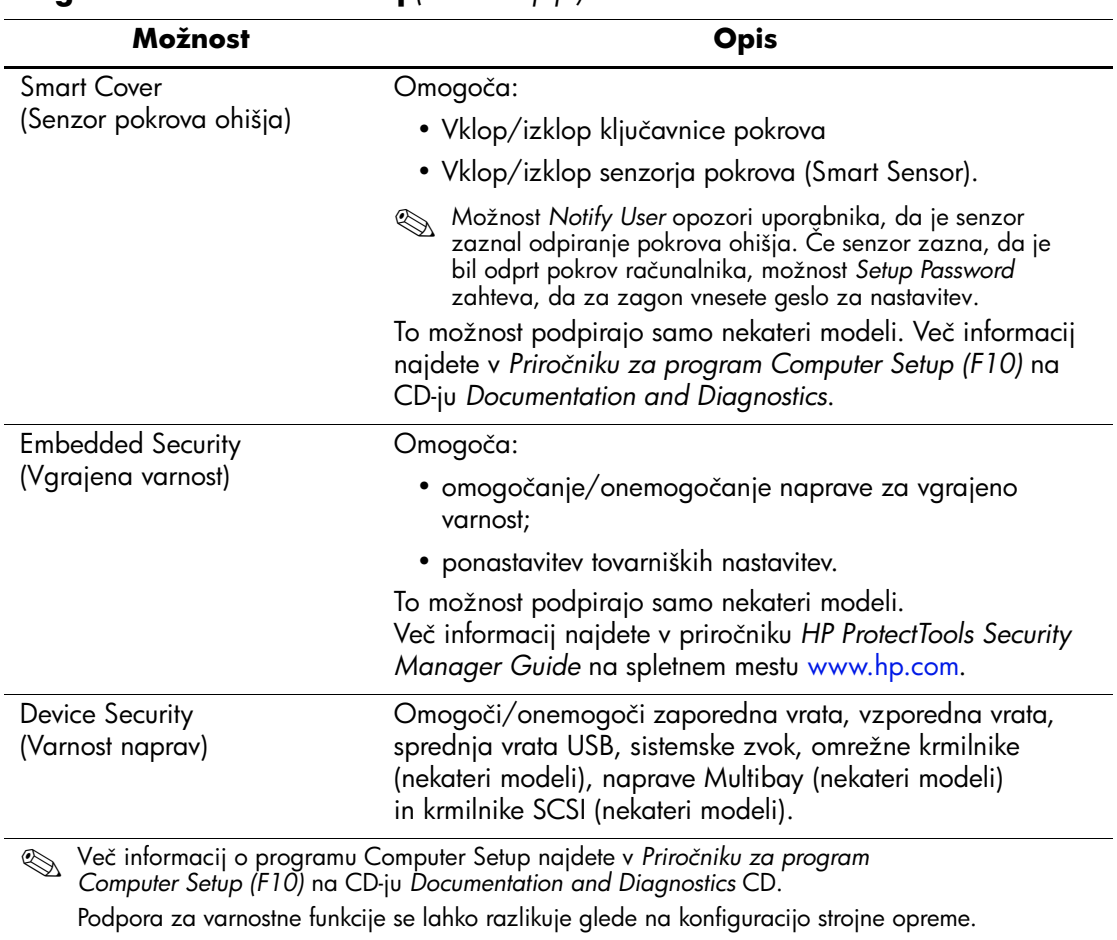

### **Pregled varnostnih funkcij** *(se nadaljuje)*

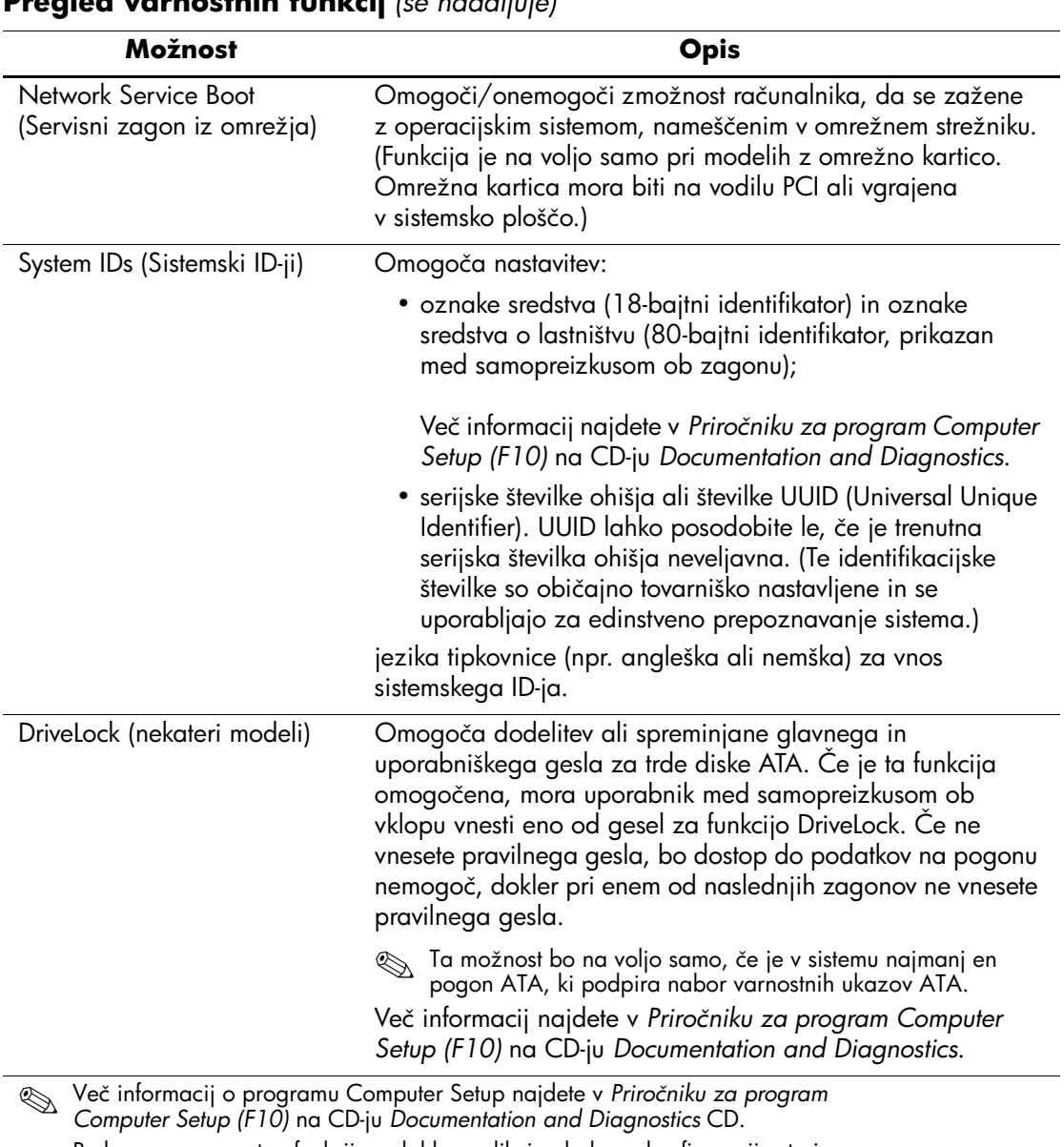

#### **Pregled varnostnih funkcij** *(se nadaljuje)*

Podpora za varnostne funkcije se lahko razlikuje glede na konfiguracijo strojne opreme.

## <span id="page-32-0"></span>**Varnost z gesli**

Geslo za vklop je treba vnesti ob vsakem vklopu ali vnovičnemu zagonu računalnika – preprečuje namreč nepooblaščeno uporabo računalnika ter dostop do uporabniških programov in podatkov v njem. Geslo za nastavitev preprečuje dostop do programa Computer Setup, uporabi pa se ga lahko tudi za preglasitev gesla za vklop. Če namesto gesla za vklop vnesete geslo za nastavitev, bo omogočen dostop do računalnika.

<span id="page-32-3"></span>Nastaviti je mogoče geslo za nastavitev za celotno omrežje, kar skrbnikom sistemov omogoča, da se pri vzdrževanju prijavijo v vse omrežne računalnike, ne da bi morali poznati morebitno geslo za vklop.

### <span id="page-32-1"></span>**Nastavitev gesla za nastavitev z uporabo programa Computer Setup**

Če je sistem opremljen z vdelano varnostno napravo, si oglejte priročnik *HP ProtectTools Security Manager Guide* na spletnem mestu [www.hp.com](http://www.hp.com). Če nastavite geslo za dostop do programa Computer Setup, spreminjanje konfiguracije računalnika ne bo mogoče, dokler ne vnesete gesla.

- <span id="page-32-2"></span>1. Vklopite ali znova zaženite računalnik. Če uporabljate Windows, kliknite **Start** > **Shut Down (Zaustavitev sistema)** > **Restart (Ponovni zagon)**.
- 2. Ko se računalnik vklopi in lučka monitorja zasveti zeleno, pritisnite **F10**, da zaženete program Computer Setup. Če je treba, pritisnite tipko **Enter**, da se izognete naslovnemu ekranu.

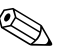

✎ Če tipke **F10** ne pritisnete v ustreznem trenutku, boste morali računalnik znova zagnati ter nato spet pritisniti tipko **F10**, ko lučka monitorja zasveti zeleno, da bi program zagnali.

- 3.Izberite **Security,** nato **Setup Password** in sledite navodilom na zaslonu.
	- 4. Preden končate, kliknite **File** > **Save Changes and Exit**.

## <span id="page-33-0"></span>**Nastavitev gesla za vklop s programom Computer Setup**

Če s programom Computer Setup nastavite geslo za vklop, ob vklopu dostop do računalnika ne bo mogoč, dokler uporabnik ne vnese gesla. Če je nastavljeno geslo za vklop, program Computer Setup v meniju Securrity prikaže možnosti za gesla. Ena od njih je Password Prompt on Warm Boot. Če jo omogočite, boste morali geslo vnesti ob vsakem vnovičnem zagonu.

- 1. Vklopite ali znova zaženite računalnik. Če uporabljate Windows, kliknite **Start** > **Shut Down (Zaustavitev sistema)** > **Restart (Ponovni zagon)**.
- 2. Ko se računalnik vklopi in lučka monitorja zasveti zeleno, pritisnite **F10**, da zaženete program Computer Setup. Če je treba, pritisnite tipko **Enter**, da se izognete naslovnemu ekranu.

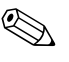

✎ Če tipke **F10** ne pritisnete v ustreznem trenutku, boste morali računalnik znova zagnati ter nato spet pritisniti tipko **F10**, ko lučka monitorja zasveti zeleno, da bi program zagnali.

- 3. Izberite **Security**, nato **Power-On Password** in sledite navodilom na zaslonu.
- 4. Preden končate, kliknite **File** > **Save Changes and Exit**.

#### **Vnos gesla za vklop**

Geslo za vklop vnesete takole:

- <span id="page-33-1"></span>1. Vklopite ali znova zaženite računalnik. Če uporabljate operacijski sistem Windows, kliknite **Start** > **Shut Down (Zaustavitev sistema)** > **Restart the Computer (Ponovni zagon)**.
- 2. Ko se na zaslonu pojavi ikona ključa, vnesite svoje trenutno geslo in pritisnite **Enter**.

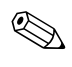

✎ Tipkajte previdno – znaki, ki jih vnašate, iz varnostnih razlogov ne bodo prikazani na zaslonu.

Če vnesete nepravilno geslo, bo prikazana ikona zlomljenega ključa. Poskusite znova. Po treh neuspešnih poskusih boste morali računalnik izklopiti in spet vklopiti, preden boste lahko znova poskušali vnesti geslo.

#### **Vnos gesla za nastavitev**

Če je sistem opremljen z vdelano varnostno napravo, si oglejte priročnik *HP ProtectTools Security Manager Guide* na spletnem mestu [www.hp.com](http://www.hp.com).

Če je za računalnik nastavljeno geslo za nastavitev, ga boste morali vnesti vsakič, ko zaženete program Computer Setup.

- <span id="page-34-0"></span>1. Vklopite ali znova zaženite računalnik. Če uporabljate Windows, kliknite **Start** > **Shut Down (Zaustavitev sistema)** > **Restart (Ponovni zagon)**.
- 2. Ko se računalnik vklopi in lučka monitorja zasveti zeleno, pritisnite **F10**, da zaženete program Computer Setup. Če je treba, pritisnite tipko **Enter**, da se izognete naslovnemu ekranu.

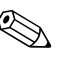

✎ Če tipke **F10** ne pritisnete v ustreznem trenutku, boste morali računalnik znova zagnati ter nato spet pritisniti tipko **F10**, ko lučka monitorja zasveti zeleno, da bi program zagnali.

3. Ko se na zaslonu pojavi ikona ključa, vnesite geslo za nastavitev in pritisnite **Enter**.

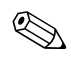

✎ Tipkajte previdno – znaki, ki jih vnašate, iz varnostnih razlogov ne bodo prikazani na zaslonu.

Če vnesete nepravilno geslo, bo prikazana ikona zlomljenega ključa. Poskusite znova. Po treh neuspešnih poskusih boste morali računalnik izklopiti in spet vklopiti, preden boste lahko znova poskušali vnesti geslo.

#### **Spreminjanje gesla za vklop ali gesla za nastavitev**

Če je sistem opremljen z vdelano varnostno napravo, si oglejte priročnik *HP ProtectTools Security Manager Guide* na spletnem mestu [www.hp.com](http://www.hp.com).

- <span id="page-35-0"></span>1. Vklopite ali znova zaženite računalnik. Če uporabljate operacijski sistem Windows, kliknite **Start** > **Shut Down (Zaustavitev sistema)** > **Restart the Computer (Ponovni zagon)**.
- 2. Če želite spremeniti geslo za vklop, nadaljujte na 3. koraku.

Če želite geslo za nastavitev spremeniti takoj, ko se računalnik vklopi, pritisnite **F10**, ko lučka monitorja zasveti zeleno, da zaženete program Computer Setup. Če je treba, pritisnite tipko **Enter**, da se izognete naslovnemu ekranu.

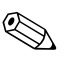

✎ Če tipke **F10** ne pritisnete v ustreznem trenutku, boste morali računalnik znova zagnati ter nato spet pritisniti tipko **F10**, ko lučka monitorja zasveti zeleno, da bi program zagnali.

3. Ko se pojavi ikona ključa, vnesite svoje trenutno geslo, znak (/) ali drugo ločilo, novo geslo, še en znak (/) oz. drugo ločilo in še enkrat novo geslo: **trenutno geslo/novo geslo/novo geslo**

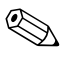

✎ Tipkajte previdno – znaki, ki jih vnašate, iz varnostnih razlogov ne bodo prikazani na zaslonu.

#### 4. Pritisnite **Enter**.

Novo geslo bo začelo veljati naslednjič, ko vklopite računalnik.

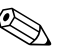

✎ Več informacij o drugih ločilih najdete v razdelku [«Ločilni znaki na](#page-37-0)  [tipkovnicah različnih držav» na strani 34](#page-37-0). Geslo za vklop in geslo za nastavitev lahko spremenite tudi z varnostnimi možnostmi v programu Computer Setup.

#### **Brisanje gesla za vklop ali gesla za nastavitev**

Če je sistem opremljen z vdelano varnostno napravo, si oglejte priročnik *HP ProtectTools Security Manager Guide* na spletnem mestu [www.hp.com](http://www.hp.com).

- <span id="page-36-0"></span>1. Vklopite ali znova zaženite računalnik. Če uporabljate operacijski sistem Windows, kliknite **Start** > **Shut Down (Zaustavitev sistema)** > **Restart the Computer (Ponovni zagon)**.
- 2. Če želite izbrisati geslo za vklop, nadaljujte na 3. koraku.

Če želite geslo za nastavitev izbrisati takoj, ko se računalnik vklopi, pritisnite **F10**, ko lučka monitorja zasveti zeleno, da zaženete program Computer Setup. Če je treba, pritisnite tipko **Enter**, da se izognete naslovnemu ekranu.

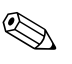

✎ Če tipke **F10** ne pritisnete v ustreznem trenutku, boste morali računalnik znova zagnati ter nato spet pritisniti tipko **F10**, ko lučka monitorja zasveti zeleno, da bi program zagnali.

- 3. Ko se pojavi ikona ključa, vnesite svoje trenutno geslo in znak (/) ali drugo ločilo: **trenutno geslo/**
- 4. Pritisnite **Enter**.

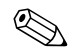

✎ Več informacij o drugih ločilih najdete v razdelku [«Ločilni znaki na](#page-37-0)  [tipkovnicah različnih držav»](#page-37-0). Geslo za vklop in geslo za nastavitev lahko spremenite tudi z varnostnimi možnostmi v programu Computer Setup.

#### <span id="page-37-0"></span>**Ločilni znaki na tipkovnicah različnih držav**

Vsaka tipkovnica izpolnjuje zahteve določene države. Sintaksa in tipke za spreminjanje in brisanje gesla se spreminjajo glede na tipkovnico, ki ste jo dobili z računalnikom.

#### <span id="page-37-2"></span>**Ločilni znaki na tipkovnicah različnih držav**

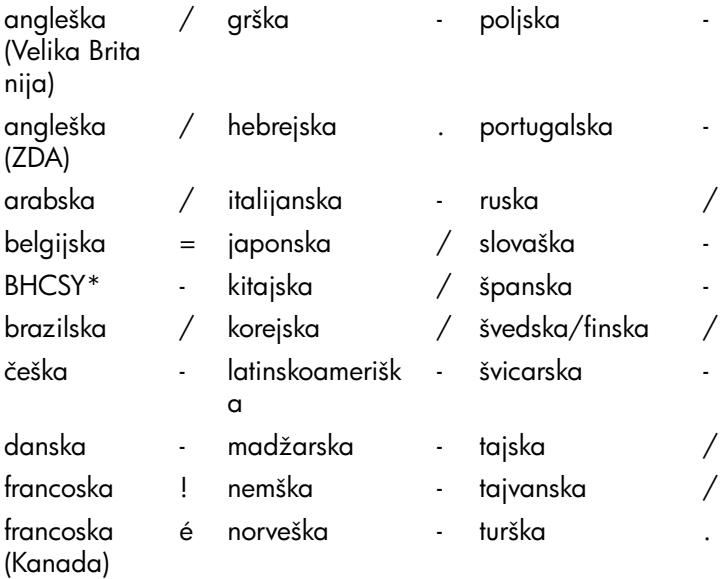

<span id="page-37-1"></span>\* za Bosno in Hercegovino, Hrvaško, Slovenijo in Jugoslavijo

#### **Brisanje gesel**

Če pozabite svoje geslo, ne boste mogli uporabljati svojega računalnika. Navodila za brisanje gesel najdete v razdelku *Priročnik za odpravljanje težav* na CD-ju *Documentation and Diagnostics* CD.

Če je sistem opremljen z vdelano varnostno napravo, si oglejte priročnik *HP ProtectTools Security Manager Guide* na spletnem mestu [www.hp.com](http://www.hp.com).

## <span id="page-38-0"></span>**DriveLock**

<span id="page-38-1"></span>DriveLock je standardna varnostna funkcija, ki preprečuje nepooblaščen dostop do podatkov na trdih diskih ATA. Funkcija DriveLock je bila razvit kot razširitev programa Computer Setup. Na voljo je samo, ko so nameščeni pogoni, ki podpirajo nabor varnostnih ukazov ATA. DriveLock je namenjen uporabnikom HP-jevih računalnikov, za katere je bistvena varnost podatkov. Za take uporabnike je cena trdega diska ali izguba podatkov, shranjenih na njem, nepomembna v primerjavi s škodo, ki je lahko posledica nepooblaščenega dostopa do teh podatkov. Da bi to raven varnosti uskladili s praktičnimi težavami, kot so pozabljena gesla, uporablja funkcija DriveLock pri HP-jevih računalnikih varnostno shemo z dvema gesloma. Eno od gesel naj nastavi in uporablja skrbnik sistema, druga pa končni uporabnik računalnika. Če pozabite obe gesli, pogona ne bo več mogoče odkleniti. Zato je funkcijo DriveLock najvarneje uporabljati v okoljih, kjer so podatki na trdem disku varnostno kopirani v omrežju podjetja. V primeru, da izgubite obe gesli za funkcijo DriveLock, bo trdi disk neuporaben Za uporabnike, ki ne ustrezajo zgoraj opisanemu uporabniškemu profilu, je to verjetno nesprejemljivo tveganje, medtem ko je za tiste, ki profilu ustrezajo, tveganje verjetno sprejemljivo glede na naravo podatkov, shranjenih na disku.

## **Uporaba funkcije DriveLock**

Možnost DriveLock je dostopna v meniju Security programa Computer Setup. Uporabniku sta na voljo možnosti za nastavitev glavnega gesla ali za vklop funkcije DriveLock. Če želite omogočiti funkcijo DriveLock, morate vnesti uporabniško geslo. Ker prvotno nastavitev funkcije DriveLock običajno opravi skrbnik sistema, priporočamo, da se najprej določi glavno geslo. HP priporoča skrbnikom sistemov, da glavno geslo določijo ne glede na to, ali želijo funkcijo DriveLock omogočiti ali ne. Tako bodo lahko spreminjali nastavitve funkcije DriveLock, če bo pogon v prihodnosti zaklenjen. Ko je glavno geslo določeno, lahko skrbnik sistema omogoči funkcijo DriveLock.

Če je v računalniku zaklenjen trdi disk, bo treba pri samopreizkusu ob vklopu vnesti geslo, da se pogon odklene. Če je nastavljeno geslo za vklop, ki je enako uporabniškemu geslu za napravo, ne bo treba vnesti gesla pri samopreizkusu ob vklopu. V nasprotnem primeru bo računalnik zahteval vnos gesla za funkcijo DriveLock. Uporabite lahko tako glavno geslo kot uporabniško geslo. Uporabnikom sta na voljo dve možnosti za vnos pravilnega gesla. Če je geslo obakrat nepravilno, se bo samopreizkus nadaljeval, vendar bodo podatki na pogonu nedostopni.

#### **Uporaba funkcije DriveLock**

Varnostno funkcijo DriveLock je najlažje uporabljati v poslovnih okoljih. Skrbnik sistema bo v takih okoljih pri konfiguriranju trdega diska določil tudi glavno geslo za funkcijo DriveLock. Če uporabnik pozabi uporabniško geslo ali je oprema predana drugemu zaposlenemu v uporabo, se lahko glavno geslo vedno uporabi za ponastavitev uporabniških gesel in omogočanje vnovičnega dostopa do trdega diska.

HP priporoča, da skrbniki sistemov v poslovnih okoljih, ki se odločijo za uporabo funkcije DriveLock, vzpostavijo tudi sistem nastavljanja in vzdrževanja glavnih gesel. Tako bodo preprečili, da bi zaposleni namenoma ali nenamenoma nastavil obe gesli funkcije DriveLock, preden zapusti podjetje. V takem primeru bi bil namreč trdi disk neuporaben in bi ga bilo treba zamenjati. Zgodi se lahko tudi, da skrbniki sistema, ki ne nastavijo glavnega gesla, ostanejo brez dostopa do trdega diska in ne morejo izvajati rednih pregledov trdega diska, pri katerih iščejo nepooblaščeno programsko opremo, ter drugih opravil za sledenje sredstvom in nadzor.

<span id="page-39-0"></span>HP priporoča, da uporabniki z manj strogimi zahtevami ne uporabljajo funkcije DriveLock. To so domači uporabniki in uporabniki, ki na diskih nimajo občutljivih podatkov. Zanje je morebitna izguba trdega diska, kot posledica izgube obeh gesel, znatno večja od vrednosti podatkov, ki naj bi jih varovala funkcija DriveLock. Dostop do programa Computer Setup in funkcije DriveLock lahko omejite z geslom za nastavitev. Če skrbniki sistema določijo geslo za nastavitev in ga ne razkrijejo uporabnikom, lahko tem omejijo dostop do funkcije DriveLock.

## <span id="page-40-0"></span>**Senzor pokrova**

<span id="page-40-3"></span><span id="page-40-2"></span>Senzor pokrova (CoverRemoval Sensor), ki je na voljo pri nekaterih modelih, je kombinacija strojne in programske tehnologije, ki vas opozori, če je bil odprt pokrov računalnika ali stranski pokrov za dostop. Na voljo so tri ravni zaščite, opisane v spodnji tabeli.

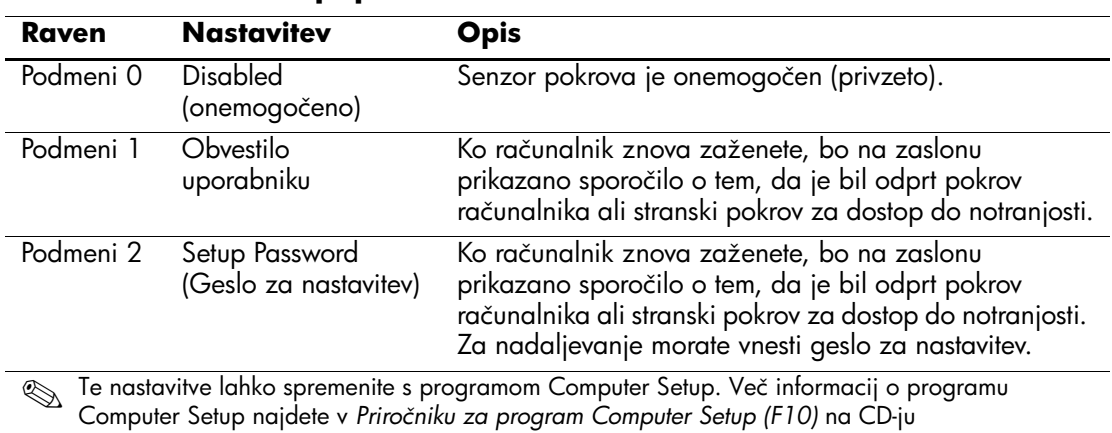

#### **Ravni zaščite senzorja pokrova**

*Documentation and Diagnostics* CD.

#### **Nastavitev ravni zaščite senzorja pokrova**

<span id="page-40-1"></span>Če želite nastaviti raven zaščite senzorja pokrova, uporabite naslednji postopek:

- 1. Vklopite ali znova zaženite računalnik. Če uporabljate Windows, kliknite **Start** > **Shut Down (Zaustavitev sistema)** > **Restart (Ponovni zagon)**.
- 2. Ko se računalnik vklopi in lučka monitorja zasveti zeleno, pritisnite **F10**, da zaženete program Computer Setup. Če je treba, pritisnite tipko **Enter**, da se izognete naslovnemu ekranu.

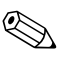

✎ Če tipke **F10** ne pritisnete v ustreznem trenutku, boste morali računalnik znova zagnati ter nato spet pritisniti tipko **F10**, ko lučka monitorja zasveti zeleno, da bi program zagnali.

- 3. Izberite **Security** > **Smart Cover** > **Cover Removal Sensor** in nato želeno raven varnosti.
- 4. Preden končate, kliknite **File** > **Save Changes and Exit**.

## <span id="page-41-0"></span>**Smart Cover, ključavnica pokrova**

<span id="page-41-4"></span>Ključavnica pokrova (Smart Cover Lock) omogoča zaklepanje pokrova računalnika s programsko opremo in je na voljo pri nekaterih modelih računalnikov HP. Ta ključavnica preprečuje nepooblaščen dostop do notranjosti računalnika. Računalniki se dobavljajo s ključavnico pokrova v odklenjenem položaju.

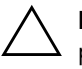

<span id="page-41-3"></span><span id="page-41-1"></span>**PREVIDNO:** Da bi zagotovili največjo stopnjo zaščite ključavnice, poskrbite, da bo določeno geslo za nastavitev. Geslo za nastavitev preprečuje nepooblaščen dostop do programa Computer Setup.

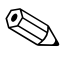

✎ Ključavnica pokrova Smart Cover Lock je na voljo pri nekaterih sistemih.

#### **Zaklepanje ključavnice pokrova**

Če želite aktivirati in zakleniti ključavnico pokrova, uporabite naslednji postopek:

- <span id="page-41-2"></span>1. Vklopite ali znova zaženite računalnik. Če uporabljate Windows, kliknite **Start** > **Shut Down (Zaustavitev sistema)** > **Restart (Ponovni zagon)**.
- 2. Ko se računalnik vklopi in lučka monitorja zasveti zeleno, pritisnite **F10**, da zaženete program Computer Setup. Če je treba, pritisnite tipko **Enter**, da se izognete naslovnemu ekranu.

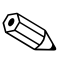

✎ Če tipke **F10** ne pritisnete v ustreznem trenutku, boste morali računalnik znova zagnati ter nato spet pritisniti tipko **F10**, ko lučka monitorja zasveti zeleno, da bi program zagnali.

- 3. Izberite **Security** > **Smart Cover** > **Cover Lock** > **Lock**.
- 4. Preden končate, kliknite **File** > **Save Changes and Exit**.

### **Odklepanje ključavnice pokrova**

- <span id="page-42-2"></span>1. Vklopite ali znova zaženite računalnik. Če uporabljate Windows, kliknite **Start** > **Shut Down (Zaustavitev sistema)** > **Restart (Ponovni zagon)**.
- 2. Ko se računalnik vklopi in lučka monitorja zasveti zeleno, pritisnite **F10**, da zaženete program Computer Setup. Če je treba, pritisnite tipko **Enter**, da se izognete naslovnemu ekranu.

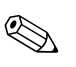

✎ Če tipke **F10** ne pritisnete v ustreznem trenutku, boste morali računalnik znova zagnati ter nato spet pritisniti tipko **F10**, ko lučka monitorja zasveti zeleno, da bi program zagnali.

- 3. Izberite **Security** > **Smart Cover** > **Cover Lock** > **Unlock**.
- 4. Preden končate, kliknite **File** > **Save Changes and Exit**.

### **Uporaba varnostnega ključa**

Če omogočite ključavnico pokrova računalnika in ne morete vnesti gesla za onemogočanje ključavnice, boste za odpiranje pokrova računalnika potrebovali varnostni ključ (t. i. Smart Cover FailSafe Key). Ključ boste potrebovali v naslednjih primerih:

- Izpad električnega napajanja.
- Napaka ob zagonu.
- okvara komponente računalnika (npr. procesorja ali napajalnika).
- Pozabljeno geslo.

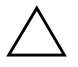

<span id="page-42-1"></span>**PREVIDNO:** Ključ Smart Cover FailSafe Key je specializirano orodje, ki je na voljo samo pri HP-ju. Bodite pripravljeni – ključ naročite pri pooblaščenem prodajalcu ali serviserju, preden ga res potrebujete.

<span id="page-42-0"></span>Varnostni ključ dobite na naslednje načine:

- Obrnite se na pooblaščenega prodajalca ali serviserja izdelkov HP.
- Pokličite ustrezno številko, navedeno v garancijski izjavi.

<span id="page-42-3"></span>Več informacij o uporabi varnostnega ključa za odklepanje pokrova najdete v *Priročniku za strojno opremo* na CD-ju *Documentation and Diagnostics*.

## <span id="page-43-0"></span>**Možnost za zaklepanje s kablom za priklepanje**

<span id="page-43-3"></span>Na hrbtno stran računalnika je mogoče pritrditi kabel za priklepanje, tako da lahko računalnik priklenete na delovno mesto.

Navodila s slikami najdete v *Priročniku za strojno opremo* na CD-ju *Documentation and Diagnostics*.

## <span id="page-43-1"></span>**Tehnologija za prepoznavanje prstnih odtisov**

HP-jeva tehnologija za prepoznavanje prstnih odtisov okrepi omrežno varnost, poenostavi postopek prijave in zmanjša stroške, povezane z upravljanjem omrežij v podjetjih. Tehnologija je cenovno ugodna, zato ni več namenjena samo podjetjem, kjer je potrebna izjemno velika varnost.

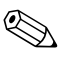

<span id="page-43-6"></span>✎ Podpora za tehnologijo za prepoznavanje prstnih odtisov se razlikuje od modela do modela.

Za dodatne informacije obiščite:

<span id="page-43-5"></span>[http://h18004.www1.hp.com/products/security/](http://h18004.www1.hp.com/products/security).

## <span id="page-43-2"></span>**Obveščanje o okvarah in obnova po njih**

Funkcije za obveščanje o napakah in obnovo normalnega delovanja po okvarah združujejo inovativno strojno in programsko tehnologijo za preprečevanje izgube ključnih podatkov in zmanjšanje nenačrtovanih zaustavitev računalnikov.

<span id="page-43-4"></span>Če je računalnik priključen v omrežje, ki se upravlja s programom HP Client Manager, pošlje računalnik obvestilo o okvari tudi temu programu. Programska oprema HP Client Manager Software omogoča tudi načrtovanje diagnostike na daljavo, tako da se samodejno izvedejo v vseh računalnikih in pripravi poročilu o neopravljenih preskusih.

## <span id="page-44-0"></span>**Sistem za zaščito pogonov**

Sistem za zaščito pogonov (DPS – Drive Protection System) je diagnostično orodje v trdih diskih, vgrajenih v nekatere računalnike HP. Namen sistema DPS je pomoč pri ugotavljanju težav, ki lahko povzročijo neupravičeno zamenjavo pogonov.

<span id="page-44-3"></span>Pri proizvodnji računalnikov HP se vsak nameščen trdi disk preskusi s sistemom DPS in nanj se zapiše podroben zapis ključnih informacij o pogonu. Pri vsakem zagonu sistema DPS se na pogon zapišejo izidi preizkusa. Serviser lahko te podatke uporabi za pomoč pri ugotavljanju okoliščin, ki so povzročile, da ste zagnali sistem DPS. Navodila za brisanje gesel najdete v razdelku *Priročnik za odpravljanje težav* na CD-ju *Documentation and Diagnostics*.

## <span id="page-44-1"></span>**Na sunke napetosti odporen napajalnik**

<span id="page-44-4"></span>Vgrajen napajalnik, odporen na sunke napetosti, zagotavlja večjo zanesljivost v primerih, ko se v električnem omrežju pojavijo nepredvidljivi električni sunki. Ta napajalnik vzdrži sunke napetosti do 2.000 V, ne da bi prišlo do prekinitve delovanja sistema ali do izgube podatkov.

## <span id="page-44-2"></span>**Toplotni senzor**

<span id="page-44-5"></span>Toplotni senzor je kombinacija strojne in programske opreme, ki spremlja notranjo temperaturo računalnika. Če ta naraste prek normalne višine, bo prikazano sporočilo, ki omogoča, da ukrepate, preden pride do poškodb notranjih delov ali izgube podatkov.

# **Stvarno kazalo**

## <span id="page-45-0"></span>**A**

Altiris [6](#page-9-1) AClient [2](#page-5-2) Deployment Solution Agent [2](#page-5-2)

#### **B**

brisanje gesla [33](#page-36-0), [34](#page-37-1)

#### **D**

Dantz Retrospect Express [10](#page-13-1) diagnostično orodje za trde diske [41](#page-44-3) disk, podvajanje [2](#page-5-3) DiskOnKey *[glejte tudi](#page-21-1)* HP Drive Key zagonska [18](#page-21-2) – [23](#page-26-1) Drivelock [35](#page-38-1) – [36](#page-39-0) dostop do računalnika, nadzor [25](#page-28-1)

#### **F**

FailSafe Key naročanje [39](#page-42-0) opozorilo [39](#page-42-1)

#### **G**

geslo brisanje [33](#page-36-0), [34](#page-37-1) namestitev [29,](#page-32-2) [31](#page-34-0) spreminjanje [32](#page-35-0) varnost [29](#page-32-3) za vklop [30](#page-33-1) geslo za namestitev nastavitev [29](#page-32-2)

geslo za nastavitev brisanje [33](#page-36-0) spreminjanje [32](#page-35-0) geslo za vklop brisanje [33](#page-36-0) spreminjanje [32](#page-35-0) vnos [30](#page-33-1) gumb za napajanje dve stanji [23](#page-26-2) konfiguriranje [23](#page-26-3) gumb za napajanje z dvema stanjema [23](#page-26-2)

#### **H**

HP Client Management Solutions [6](#page-9-1) HP Client Manager Software [5](#page-8-1) HP Drive Key *[glejte tudi](#page-21-1)* DiskOnKey zagonska [18](#page-21-2) – [23](#page-26-1) HP Lifecycle, rešitve [2](#page-5-4) HP Local Recovery [9](#page-12-1) HP OpenView Management Suite for Desktops Using Radia [8](#page-11-1) HP System Software Manager [4](#page-7-2)

#### **I**

[internetni naslovi,](#page-27-2) Glejtespletna mesta

#### **K**

kabel za priklepanje [40](#page-43-3) ključ FailSafe Key za ključavnico pokrova, naročanje [39](#page-42-0)

ključavnica pokrova [38](#page-41-1) odklepanje [39](#page-42-2) ključavnice pokrova zaklepanje [38](#page-41-2) konfiguriranje gumba za napajanje [23](#page-26-3)

### **L**

ločilni znaki na tipkovnicah različnih držav [34](#page-37-2) ločilni znaki na tipkovnicah, različne države [34](#page-37-2) ločilo, tabela [34](#page-37-2) Local Recovery [3](#page-6-2)

#### **N**

nadzor dostopa do računalnika [25](#page-28-1) namestitev prvotna [2](#page-5-5) podvajanje programske opreme orodja za namestitev raèunalnika [15](#page-18-1) Namestitev na daljavo dostop [3](#page-6-3) namestitev na daljavo [3](#page-6-4), [3](#page-6-5) namestitveno geslo vnos [31](#page-34-0) napajalnik, odporen proti sunkom napetosti [41](#page-44-4) naprava USB z bliskovnim pomnilnikom, zagonska [18](#page-21-2) – [23](#page-26-1) naročanje FailSafe Key [39](#page-42-0) notranja temperatura računalnika [41](#page-44-5)

#### **P**

PCN (Proactive Change Notification) [11](#page-14-1) Preboot Execution Environment (PXE) [3](#page-6-6) prilagajanje programske opreme [2](#page-5-3) Proactive Change Notification (PCN) [11](#page-14-1) programska oprema Altiris AClient [2](#page-5-2) Altiris Deployment Solution Agent [2](#page-5-2)

Drive Protection System [41](#page-44-3) HP Local Recovery [3](#page-6-2) integracija [2](#page-5-3) programiranje bliskovnega ROM-a, oddaljeno [13](#page-16-2) posodabljanje in upravljanje [4](#page-7-3) Remote System Installation [3](#page-6-5) obnova [2](#page-5-6) obveščanje o okvarah in obnova [40](#page-43-4) sledenje sredstvom [25](#page-28-2) prvotna konfiguracija [2](#page-5-5) pogon, zaščita [41](#page-44-3) PXE (Preboot Execution Environment) [3](#page-6-6)

#### **R**

rešitve, ki več niso v rabi [12](#page-15-2) ROM bliskovni [13](#page-16-3) oddaljeno programiranje [13](#page-16-2)

#### **O**

obnova programske opreme [2](#page-5-6) obveščanje o okvarah [40](#page-43-4) obveščanje o spremembah [11](#page-14-1) oddaljeno programiranje bliskovnega ROM-a [13](#page-16-2) odklepanje ključavnice pokrova [39](#page-42-2) operacijski sistemi, pomembne informacije [24](#page-27-3) opozorila FailSafe Key [39](#page-42-1) ključavnica pokrova, varnost [38](#page-41-3) zaščita ROM-a [13](#page-16-4) orodja za namestitev računalnika [15](#page-18-1) orodja za podvajanje programske opreme [2](#page-5-3) orodja za uvajanje programske opreme [2](#page-5-3)

#### **S**

senzor pokrova nastavitve [37](#page-40-1)

sledenje sredstvom [25](#page-28-2) Smart Cover Lock [38](#page-41-4) – [39](#page-42-3) Smart Cover Sensor [37](#page-40-2) ravni zaščite [37](#page-40-3) spletna mesta HPQFlash [14](#page-17-2) Programiranje bliskovnega ROM-a [13](#page-16-4) programska podpora [24](#page-27-4) podvajanje namestitve [18](#page-21-3) oddaljeno programiranje bliskovnih ROM-ov [14](#page-17-3) Subscriber's Choice [12](#page-15-3) tehnologija za razpoznavanje prstnih odtisov [40](#page-43-5) uvajanje računalnikov [2](#page-5-3) vnaprejšnje obveščanje o spremembah [11](#page-14-2) spreminjanje gesla [32](#page-35-0) spreminjanje operacijskega sistema, pomembne informacije [24](#page-27-3) Subscriber's Choice [12](#page-15-4) sunki napetosti, odporen napajalnik [41](#page-44-4)

## **T**

tehnologija za prepoznavanje prstnih odtisov [40](#page-43-6) temperatura, notranja v računalniku [41](#page-44-5) trdi disk, diagnostično orodje [41](#page-44-3) toplotni senzor [41](#page-44-5)

#### **U**

[URL-ji \(spletna mesta\)](#page-4-1) Glejte spletna mesta uvajanje osebnih računalnikov [2](#page-5-7)

#### **V**

varnost DriveLock [35](#page-38-1) – [36](#page-39-0) funkcije, tabela [26](#page-29-0) geslo [29](#page-32-3) MultiBay  $35 - 36$  $35 - 36$  $35 - 36$ nastavitve, namestitev [25](#page-28-1)

Smart Cover Lock [38](#page-41-4) – [39](#page-42-3) Smart Cover Sensor [37](#page-40-2) varnost Multibay [35](#page-38-1) – [36](#page-39-0) varnost s ključavnico pokrova, opozorilo [38](#page-41-3) vnaprej nameščena slika programske opreme [2](#page-5-3) vnos geslo za namestitev [31](#page-34-0) geslo za vklop [30](#page-33-1)

#### **Z**

zagonska naprava DiskOnKey [18](#page-21-2) – [23](#page-26-1) HP Drive Key [18](#page-21-2) – [23](#page-26-1) naprava USB z bliskovnim pomnilnikom [18](#page-21-2) – [23](#page-26-1) zagonske naprave priprava [18](#page-21-4) – [22](#page-25-0) zaklepanje ključavnice pokrova [38](#page-41-2) zaščita ROM-a, opozorilo [13](#page-16-4) zaščita trdega diska [41](#page-44-3)